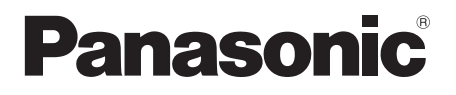

# **Operating Instructions Functional Manual**

Wireless Presentation System **For business use**

Model No. TY-WPS1

TY-WPB1 TY-WPB1W WPS Transmitter

TY-WP2BC1 TY-WP2BC1W WPS USB-C Transmitter Set

TY-WPBC1 TY-WPBC1W WPS USB-C Transmitter

\* WPS is an abbreviation of "Wireless Presentation System".

TY-SB01WP Wireless Presentation System Receiver Board

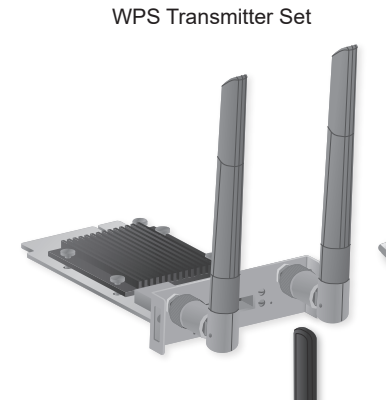

TY-WPS1W WPS Basic Set

TY-WPSC1 TY-WPSC1W WPS USB-C Basic Set

TY-WP2B1 TY-WP2B1W

PressIT

\* PressIT is a nickname for "Wireless Presentation System".

Thank you for purchasing the Panasonic product.

- Please read these instructions before operating this product and retain them for future reference.
- **Be sure to read "Safety Precautions" (page 2 to 3) before use.**
- This Operating Instructions is common to all the models regardless of suffixes of the model number. No suffix: EU, US

W: CIS, Oceania, Hong Kong

**English**

DA0521TS1061 -PB DPQP1383ZB/X1

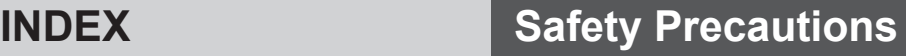

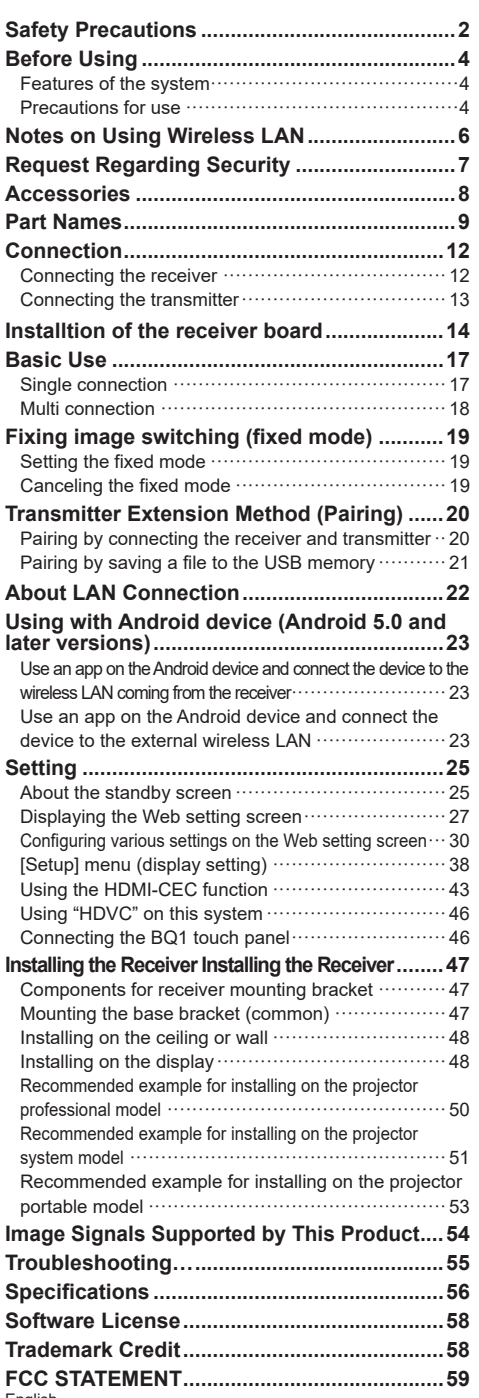

# **WARNING:**

**Stop using the product immediately when an abnormality or malfunction occurs. Remove the power plug in the case of an abnormality.**

- Smoke is emitted, or abnormal smell or sound occurs.
- Video or audio is not reproduced in some cases.
- Liquid such as water or a foreign object has entered inside the product.
- The product is deformed or damaged.

Using the product in such states may cause a fire or electric shock.

- Remove the power plug from the outlet and request repair to the dealer where you purchased the product.
- It is necessary to remove the power plug to completely turn off the power of this product.
- Do not repair the product by the customer since it is dangerous.
- Use an outlet located at a position where the hand can reach easily so that the power plug can be removed quickly.

#### **Do not insert foreign objects into the product.**

Do not insert or drop metals or flammable items into the inside the product from the vent hole, etc.

Smoke is emitted, or abnormal smell or sound occurs.

• Keep an eye on children in particular.

# ■ **About AC adaptor**

## **Do not use an AC adaptor or AC adaptor cable other than those supplied with this product.**

Using an AC adaptor or AC adaptor cable other than those supplied may cause an electric shock or fire due to short circuit or heat generation.

## **Clean the power plug periodically to prevent dust from accumulating.**

Failure to do so may cause a fire or electric shock due to moisture.

• Remove the power plug and wipe it with dry cloth. **Do not insert or remove the power plug with wet hand.**

Doing so may cause an electric shock.

**Do not use the outlet or wiring devices exceeding rated values or with currents other than 100 ‒ 240 V AC.**

Using them exceeding rated values by connecting too many plugs in one outlet may cause a fire due to heat generation.

**Insert the power plug securely to the end.**

Insufficient insertion may cause a fire due to an electric shock or heat generation.

• Do not use the product with a damaged plug or loose outlet.

**Do not damage the AC adaptor and power plug.**

by damaging, modifying, forcibly bending, twisting, pulling or bundling them, bringing them close to heat appliances, placing heavy items on them, etc.

Doing so may cause a fire or electric shock due to short circuit or disconnection.

• Request the dealer for repair of the AC adaptor or power plug.

**Use the product 15 cm or more away from a location where a cardiac pacemaker is embedded.**

Radio waves may affect the operation of the pacemaker. **Do not use the product in an airplane.**

The operational safety may be impaired.

**Do not use the product near an automatic door, fire alarm or other automatic control devices.**

Radio waves from this product may affect automatic control devices, which may cause an operational error, resulting in an accident.

#### **Do not use the product in hospital or a location with medical equipment.**

Radio waves from this product may affect medical equipment, which may cause an operational error, resulting in an accident.

## **Do not use the product while touching it for a long time.**

Touching the hot parts of the product and AC adaptor for a long time may cause a low-temperature burn\*.

\* Persons with poor bloodstream (due to vascular impairment, poor blood circulation, diabetes or strong compression) or poor skin sensitivity (elderly persons) tend to get a low-temperature burn.

## **Do not touch the product and AC adaptor if it begins to thunder.**

Doing so may cause an electric shock.

#### **Do not wet the product.**

Doing so may cause a fire or electric shock.

**Do not place the product on unstable locations.** Placing the product on a shaky table or an inclined location may cause an injury due to falling over or dropping.

**Do not remove or modify the back cover (cabinet). Keep the screws supplied with the receiver out of reach of infants.**

The screws may be accidentally swallowed.

• In the event this occurs, consult a doctor immediately.

# **For installation, please ask a qualified technician or a dealer.**

If installation is not carried out and secured correctly, it can cause falling accidents.

• If you terminate the use of the product, ask a professional to remove it promptly.

## **Do not touch the bottom surface of the transmitter during use.**

The bottom surface of the transmitter may be hot during and after use for a while, resulting in a burn injury. Also, do not place it on an object sensitive to heat. Doing so may cause deformation or discoloration.

## **CAUTION:**

**Do not block the vent hole of this product. Do not push the product into a narrow and poorly ventilated space.**

Doing so may cause heat to accumulate inside, resulting in a fire or malfunction.

**Do not place a heavy item on the product.** Doing so may cause a fire or malfunction.

**Do not place the product at a high-temperature location, humid or dusty location, or location subject to oil smoke or steam (such as a cooking table and humidifier).**

Doing so may cause a fire or electric shock.

**When removing the connection cables, be sure to hold the connector and pull it.**

Pulling the cord may damage the cord, resulting in a fire due to an electric shock or short circuit.

**When transferring the product, remove the connection cables of equipment beforehand.**

Failure to do so may damage the cord or product, resulting in a fire or electric shock.

**When not using the product for a prolonged period, remove the power plug from the outlet.**

Dust may accumulate in the power plug, resulting in a fire or electric shock.

**Do not pull or hang the connection cables.**

Doing so may cause the product to fall over or drop, resulting in an injury.

• Keep an eye on children in particular.

**Do not put things magnetically affected close to the transmitter, such as a magnetic card and magnetic disk.**

# ■ **Maintenance**

## **For maintenance, remove the power plug from the outlet for safety.**

Failure to do so may cause an electric shock.

# **Before Using**

# **Features of the system**

The wireless presentation system allows screens displayed on an image output device to be projected (mirroring) on a display or projector installed at a remote location.

Since small screens of a smartphone, notebook computer, etc. can be displayed on a large screen, this system is convenient to show presentation materials on a large display in a meeting, enjoy images on a large display, show images with a display installed at a location where wiring cables is difficult or other cases.

This system is composed of a transmitter and a receiver, and sends images on an image output device to the receiver via wireless LAN using the transmitter.

Also, images can be sent to the receiver from a mobile device (Android device) without using the transmitter. Using the following methods allows images on an image output device to be displayed on a display or projector.

- $\odot$  Send images on an image output device to the receiver using the transmitter to display the images on a display or projector.
- Send images on a mobile device (Android device) directly to the receiver using a dedicated application to display the images on a display or projector.
- Send images on a mobile device (Android device) to the receiver using a dedicated application via external wireless LAN to display the images on a display or projector.

#### **Note**

• Depending on the usage environment, some of the displayed contents on the application screen or Web setting screen may differ.

# **Precautions for use**

#### ■ When transporting this product

**Do not apply excessive vibrations or impacts during transport.** Doing so may damage the internal parts, resulting in a malfunction.

## ■**When installing this product**

#### **Do not install the product outdoors.**

This product is intended for exclusive use indoors. Using it outdoors is prohibited by radio wave-related laws. **Do not install the product in the following locations.**

- Locations subject to vibrations or impacts such as vehicles and vessels: The internal parts may be damaged, resulting in a malfunction.
- Near the sea or locations where corrosive gases are generated: The life-span of parts may be affected or a malfunction may occur.
- Near high-voltage wires or power sources: The operation of the product may be disturbed.

**Do not install the product at a location of 2 700 m (8 853 ft) or higher above sea level.**

Doing so may affect the life-span of parts or cause a malfunction.

**The operating temperatures for this product are 0 °C to 35 °C (32 °F to 95 °F) at a location of less than 1 400 m (4 593 ft) above sea level, and 0 °C to 30 °C (32 °F to 86 °F) at a location of 1 400 m (4 593 ft) or higher and less than 2 700 m (8 853 ft) above sea level.**

**Do not block the air inlet and air outlet of the product. Do not use the product in a manner that disturbs inlet and outlet of air.**

Doing so may damage the internal parts, resulting in a malfunction.

**We are not responsible for any product damage, etc. caused by failures in the installation environment even during the warranty period.**

# ■ **About wired LAN**

## **Take sufficient shielding measures at a location where static electricity tends to be generated before using the product.**

When using the product at locations where lots of static electricity is generated such as carpet, wired LAN communication tends to be disconnected. In this case, use an antistatic mat, etc. to eliminate the problematic static electricity and noise source from the area surrounding this product and cables.

On rare occasions, LAN connection may not be established due to static electricity or noises. In this case, turn off the power of the product and devices connected to this product once, and then turn on the power of them again. When there is equipment that generates strong radio waves in the vicinity, install the product sufficiently away from such equipment.

## ■ **Cleaning and maintenance**

## **First, remove the mains plug from the mains socket.**

#### **Gently wipe the surface of the case by using a soft cloth to remove dirt.**

- To remove stubborn dirt or fingerprints, dampen a cloth with diluted neutral detergent (1 part detergent to 100 parts water), wring out the cloth firmly, and then wipe away the dirt. Finally, wipe away all the moisture with a dry cloth.
- If water droplets get inside the unit, operating problems may result.

#### **Usage of a chemical cloth**

• Follow the instructions for the chemical cloth.

#### **Avoid contact with volatile substances such as insect sprays, solvents and thinner.**

• This may cause damage to the case or cause peeling of the paint. Furthermore, do not leave it in contact with a rubber or PVC substance for a long time.

#### **Note when using alcohol**

• Soak a small amount of alcohol at a concentration of 60 % or less in a soft cloth and wipe the housing. Then be sure to use a dry cloth to wipe it.

Note that wiping the housing with a hard cloth or rubbing it strongly may cause damage. Also, do not allow water droplets to enter the inside to prevent malfunction. Do not directly spray alcohol.

• Do not use antiseptic solutions other than alcohol.

#### ■ **Disposal**

#### **When disposing the product, ask your local authority or dealer about the correct methods of disposal.**

Wireless LAN uses radio waves in the 5 GHz bands. Be sure to read and fully understand the following items before use.

## **Use this product indoors.**

●Using the 5 GHz-band wireless device outdoors is prohibited by the Radio Act.

## **If at all possible, avoid the use of cellular phones, TV sets or radios near the product.**

●Cellular phones, TV sets, radios and similar devices use different radio bands from the product, so there is no effect on wireless communication or the transmission and reception of these devices. However, radio waves from the product may produce audio or video noise.

#### **Wireless communication radio waves cannot penetrate steel reinforcements, metal, concrete, etc.**

●Communication is possible through walls and floors made from materials such as wood and glass (except glass containing wire mesh), but not through walls and floors made from steel reinforcements, metal, concrete, etc.

#### **The product may not work properly due to strong radio wave from the broadcast station or the radio.**

●If there is any facility or equipment, which outputs strong radio wave, near the installation location, set up the product at a location sufficiently far from the source of the radio wave.

#### **Using the product outside the country**

●It is forbidden to take the product outside the country or region where you purchased it, so use it only in the said country or region. Also, note that depending on countries or regions there are restrictions on the channels and frequencies at which you can use the wireless LAN.

## **Using receivers**

- Up to 4 receivers can be installed for this product in the same room. To ensure operations, configure the settings in such a way that radio frequencies output from each receiver do not duplicate with each other.
- Receivers installed in more than one rooms can be used by configuring the settings in the same way as above to avoid duplication of radio frequencies, depending on the state of radio waves leaked from receivers installed in other rooms. However, if the receivers do not operate normally due to interference etc., take necessary measures such as extending the straight-line distance between receivers in each room.

#### **Declaration of Conformity (DoC)**

"Hereby, Panasonic Corporation declares that this product is in compliance with the essential requirements and other relevant provisions of the Directive 2014/53/EU."

If you want to get a copy of the original DoC of this product, please visit the following website:

http://www.ptc.panasonic.de

Authorized Representative: Panasonic Testing Centre

Panasonic Service Europe, a division of Panasonic Marketing Europe GmbH

Winsbergring 15, 22525 Hamburg, Germany

Indoor use restrictions are to be followed for the following countries if using 5 GHz frequency band.

Austria, Belgium, Bulgaria, Croatia, Cyprus, Czech Republic, Denmark, Estonia, Finland, France, Germany, Greece, Hungary, Iceland, Ireland, Italy, Latvia, Liechtenstein, Lithuania, Luxembourg, Malta, Netherlands, Norway, Poland, Portugal, Romania, Slovakia, Slovenia, Spain, Sweden, Switzerland, Turkey, United Kingdom

#### **WLAN: Maximum Power**

23 dBm (5.150 GHz - 5.250 GHz)

Directive: 2014/53/EU

# **When using this product, take safety measures against the following incidents.**

- ●Personal information being leaked via this product
- ●Unauthorized operation of this product by a malicious third party
- ●Interfering or stopping of this product by a malicious third party
- Set a password restrict the users who can log in.
- ●Make your password difficult to guess as much as possible.
- ●It is recommended to use a password different from passwords of PC and other devices.
- Change your password periodically.
- ●Panasonic Corporation or its affiliate companies will never ask for your password directly. Do not divulge your password in case you receive such inquiries.
- ●The connecting network must be secured by a firewall, etc.
- ●When disposing the product, initialize the data before disposing. ([Reset to Factory Default] (see page 37))

## **Take sufficient security measures.**

## **Precautions on security when using wireless LAN products**

- ●The advantage of a wireless LAN is that information can be exchanged between a PC or other such equipment and an access point using radio waves as long as you are within range for radio transmissions. On the other hand, because the radio waves can travel through obstacles (such as walls) and are available everywhere within a given range, problems of the type listed below may occur if security-related settings are not made.
	- A malicious third-party may intentionally intercept and monitor transmitted data including the content of e-mail and personal information such as your ID, password, and/or credit card numbers.
	- A malicious third-party may access your personal or corporate network without authorization and engage in the following types of behaviour.
		- Retrieve personal and/or secret information (information leak)
		- Spread false information by impersonating a particular person (spoofing)
		- Overwrite intercepted communications and issue false data (tampering)
		- Spread harmful software such as a computer virus and crash your data and/or system (system crash)
- Since most wireless LAN adaptors or access points are equipped with security features to take care of these problems, you can reduce the possibility of these problems occurring when using this product by making the appropriate security settings for the wireless LAN device.
- ●Some wireless LAN devices may not be set for security immediately after purchase. To decrease the possibility of occurrence of security problems, before using any wireless LAN devices, be absolutely sure to make all securityrelated settings according to the instructions given in the operation manuals supplied with them.

Depending on the specifications of the wireless LAN, a malicious third-party may be able to break security settings by special means.

Please contact Panasonic if you need help taking care of security settings or other such.

If you cannot perform security settings for your wireless LAN by yourself, please contact the Panasonic Support Center.

●Panasonic asks customers to thoroughly understand the risk of using this product without making security settings, and recommends that the customer make security settings at their own discretion and responsibility.

Check that you have the accessories and items shown.

# **WPS Basic Set** TY-WPS1 / TY-WPS1W

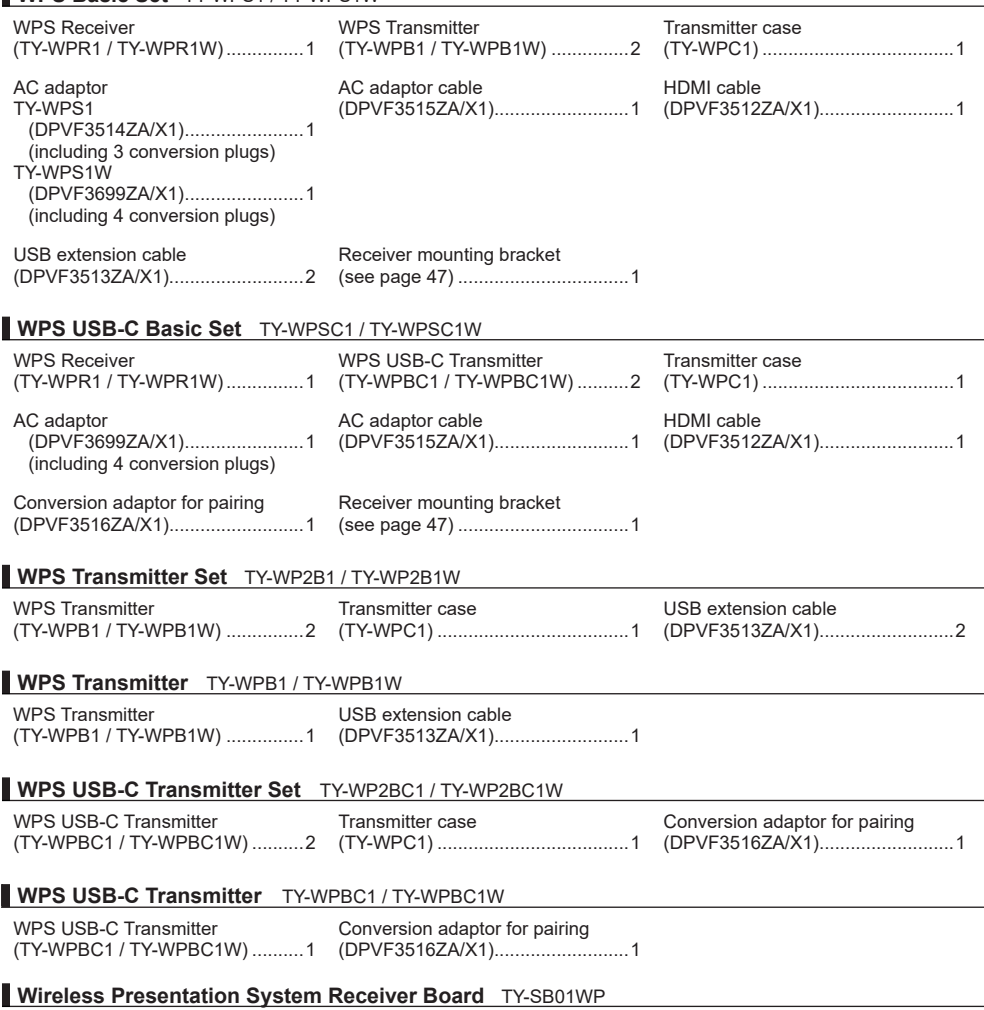

Receiver Board (TY-SB01WP).................................1

#### **Attention**

- Store small parts in an appropriate manner, and keep them away from young children.
- The part numbers of accessories are subject to change without notice.
- (The actual part number may differ from the ones shown above.)
- In case you lost accessories, please purchase them from your dealer. (Available from the customer service)
- Dispose the packaging materials appropriately after taking out the items.

# **Part Names**

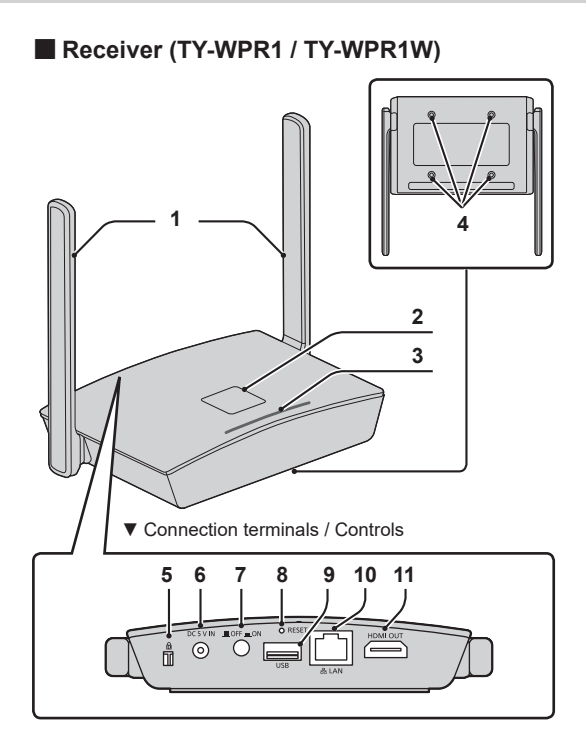

## \* **HID device**

A compatible mouse and a touch module built into the display operate. For information of operable touch modules, see the Panasonic information site. When using the BQ1 touch panel to operate an externally connected device (PC), change the settings of the BQ1 unit. (page 46)

These can be used only with one screen display. After the USB cable of the HID device is connected, "Hid Driver loading…" appears. When this message disappears, the device can be used.

# **1 Antenna**

## **2 FUNCTION button / LED**

Used to save a pairing file to the USB memory.

# **3 Indicator**

Displays the power supply status, and connection statuses of LAN and USB.

**4 Screw holes for mounting bracket (page 47)**

Used to attach the receiver to the mounting bracket.

▼ Connection terminals / Controls **5 Security Slot**

> This security slot is compatible with a Noble Wedge slot.

- **6 Power input terminal**
	- **7 Power button**

Turns ON/OFF the power of the receiver.

# **8 Reset button**

Restores the product to the factory default state.

This is the same operation as that when [Reset RX] is selected for [Reset to Factory Default]. (page 37) Reset operation starts when the reset button is pressed for 5 seconds or more while the power is being supplied. Initialization will be complete in approx. 1 minute.

**9 USB terminal (Type-A)**

Connects the transmitter or USB memory when pairing devices. Use this by connecting an HID device.

# **10 LAN terminal (RJ45)**

Connects to the network to change the settings of the product.

# **11 HDMI output terminal**

Connects an imaging device equipped with HDMI input.

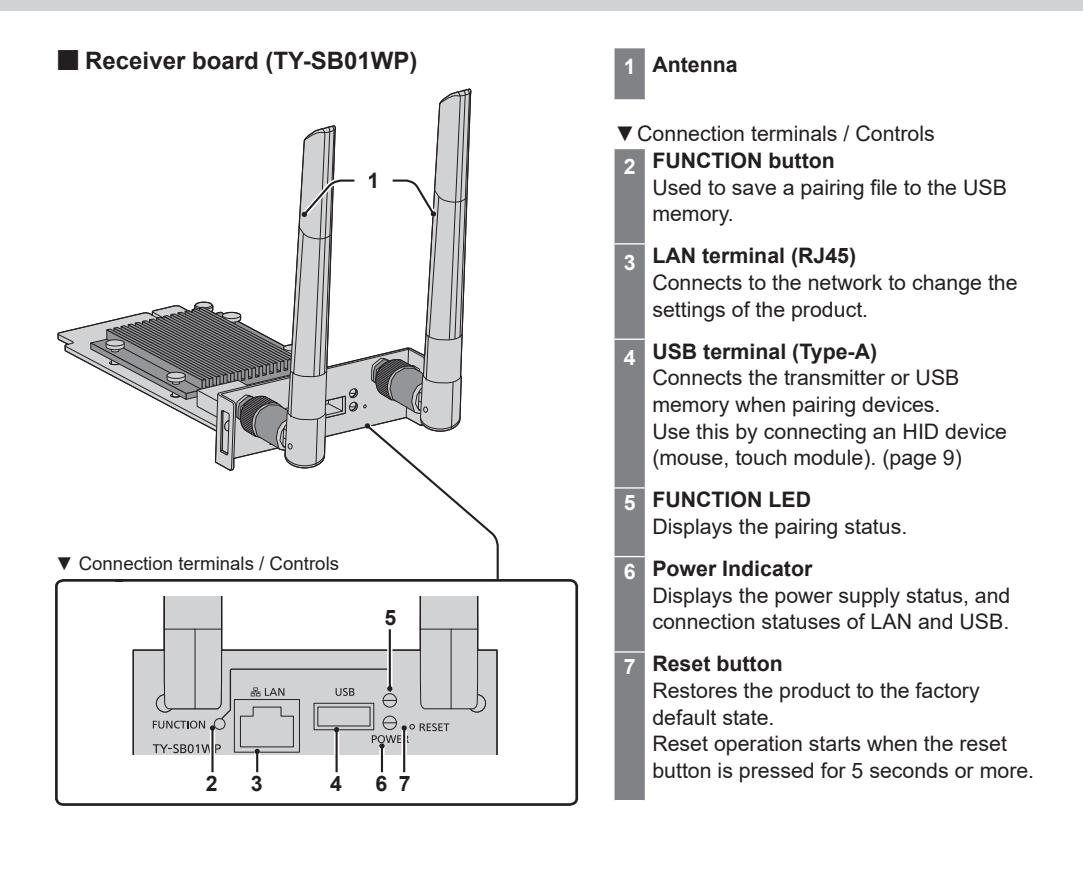

# **2 4 1 3 5 6** ■ **Transmitter (TY-WPB1 / TY-WPB1W)**

# **1 HDMI input terminal**

Connect to an imaging device equipped with HDMI output.

- **2 USB terminal (Type-A)** Connect to a USB power supply device.
- **3 Main button / LED** Switches between on and off of image display.
- **4 Sub button / LED** Switches to the multi-screen mode.
- **5 Mode switch** It is used when pairing. (see page 20)

Set the switch to the STD side when receiving information from an HID device.

- **6 USB terminal (Type-A)** Connects a USB memory when pairing with the receiver.
- **7 USB terminal (Type- C)** Connect to an imaging device with a USB Type-C terminal that supports DisplayPort Alt Mode output.

# ■ **USB-C transmitter (TY-WPBC1 / TY-WPBC1W)**

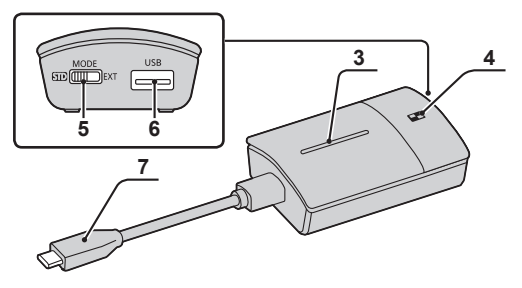

# ■ **Transmitter case**

 2 transmitters and the USB extension cable (supplied with the TY-WPS1 / TY-WPS1W / TY-WP2B1 / TY-WP2B1W / TY-WPB1 / TY-WPB1W) can be stored.

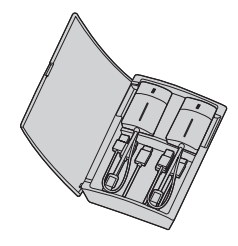

Before connection, carefully read the operation manual of the device to be connected to this system. Turn off the power of each device before connecting cables.

**Connecting the receiver**

- *1* **Connect the AC adaptor and AC adaptor cable to the receiver for power supply.**
- **Use an AC adaptor conversion plug that fits the shape of outlet.**

**<How to remove>** (1) Press the button **Remove the plug**

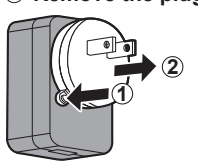

**Note**

- Do not remove the AC adaptor conversion plug while it is connected to the outlet.
- *2* **Connect a display device such as a display and projector to the receiver with HDMI cable.**

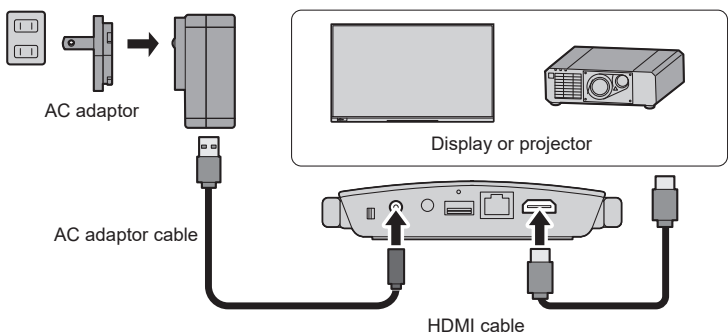

**Note**

- For power supply to the receiver, use the supplied AC adaptor or a USB power supply device with 5 V/2 A.
- *3* **Press the power button of the receiver. When a standby screen is displayed on the display device, the receiver has completed preparation.**

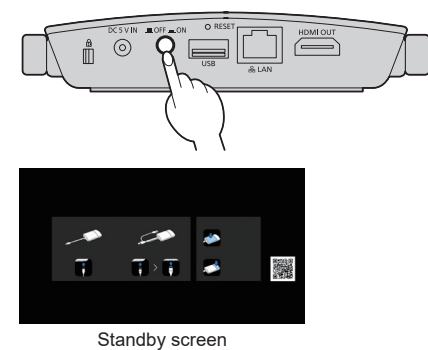

# **Connecting the transmitter**

# *1* **Connect the USB terminal and HDMI input terminal of the transmitter to the image output device.**

• For power supply to the transmitter, 5 V/0.9 A power supply is necessary.

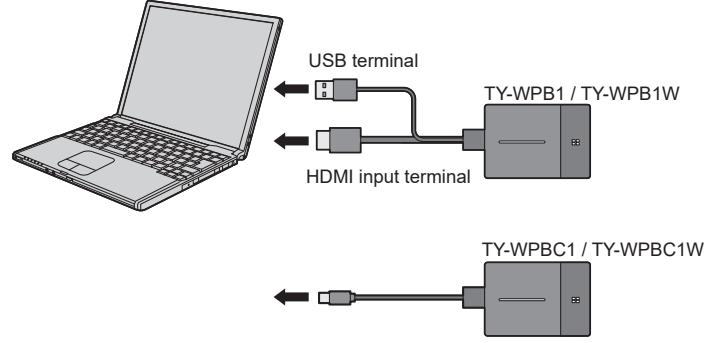

For the USB-C transmitter, connect the USB terminal (Type-C) to the image output device.

# **Note**

• The USB Type-C terminal of an image output device requires the following functions. Confirm the specifications of the device before using.

- DisplayPort Alt Mode (image output function)
- Function to supply power to the connected device (5 V/0.9 A)

# *2* **Main LED changes from red blinking (connecting) to white illumination (standby).**

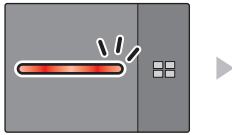

Red blinking (connecting)

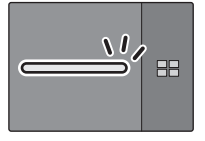

White illumination (standby)

# **Installtion of the receiver board**

## **The installation instruction below is based on the flat panel display SQ1 series as an example.**

For attaching or removing this product to or from the flat panel display unit, it is recommended to ask a qualified technician or sales dealer. A malfunction may occur due to static electricity, etc. Consult the sales dealer. Follow the steps below.

## **Note**

- Be sure to turn off the display unit and connected devices, remove the power plug from the socket, and disconnect the cables from the display.
- When attaching/removing the receiver board, do not allow the metal to damage the back cover or display label.
- *1* **Remove one screw from the side with the guide on the SLOT adaptor.**

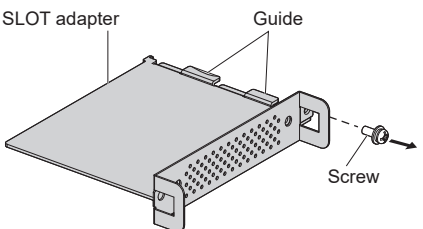

*2* **Fit the circuit board of the receiver board in the guides of the SLOT adaptor, and bring the circuit board into contact with the hook (one location) and the end faces (two locations) securely.**

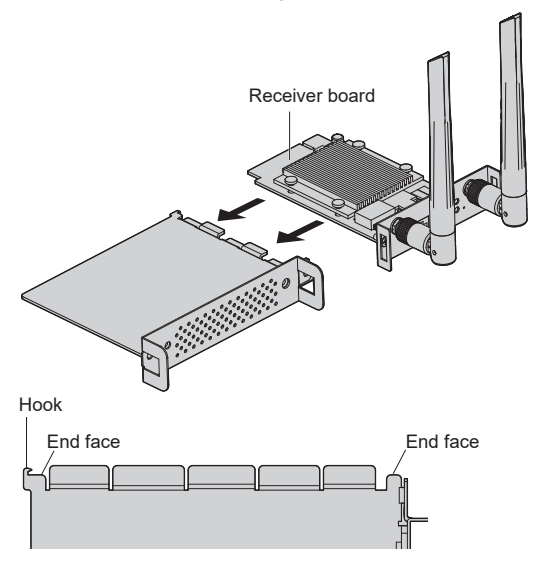

*3* **Using the screw removed in step 1, fix the receiver board to the SLOT adaptor.**

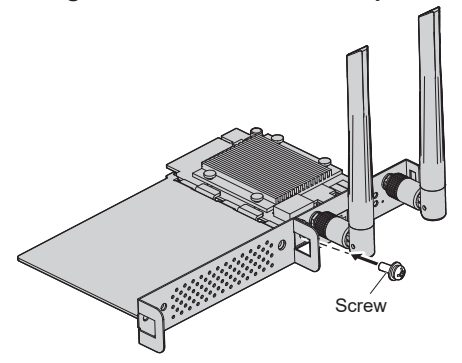

- Tightening torque guideline: 0.5 N·m or less
- **Note**
- **•** Firmly tighten the screw, and check that the hook of the SLOT adaptor fixes the circuit board.
- Check that the surface of the SLOT adaptor and the surface of the circuit board match with each other when the receiver board with the SLOT adaptor attached is viewed from the opposite side of the cover.

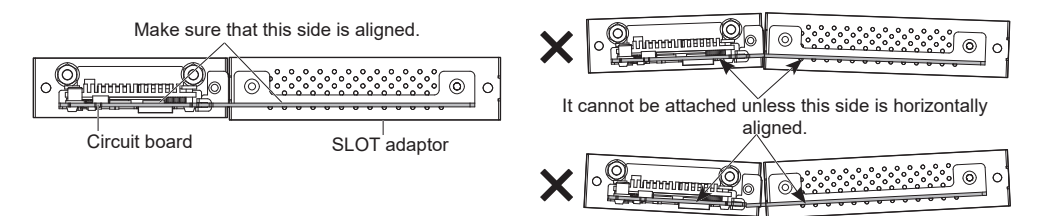

● If there is a lead wire within approx. 3 mm from the end face of the circuit board, the receiver board cannot be attached due to interference with the guide rail. Ensure that there is no lead wire in this range.

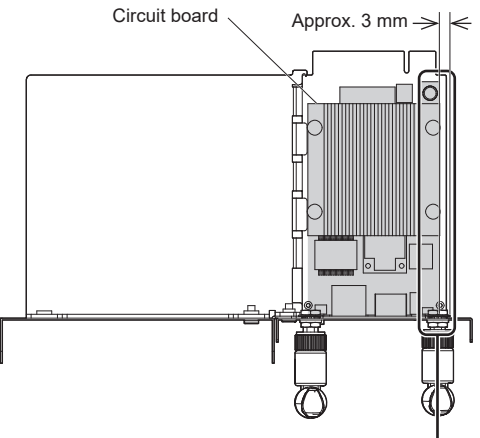

No lead wire in this range.

*4* **Remove the 2 screws, and then remove the slot cover or receiver board from the display unit.**

To remove the receiver board, hold the handle of the receiver board and pull it out slowly in the arrow direction.

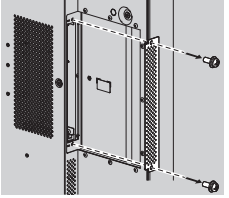

# *5* **Insert the receiver board to the main unit slot, and tighten the 2 screws.**

Fix the receiver board with the 2 screws removed in step 4.

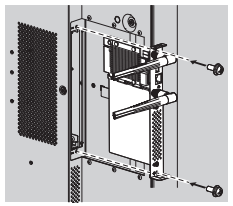

● Tightening torque guideline: 0.5 N·m or less

## **Note**

• When replacing another receiver board with this product, the customer shall keep the replaced receiver board for future repair or servicing.

# *6* **Turn on the display.**

- *7* **Switch the input of the display to [SLOT].**
- *8* **Pair the receiver board and the transmitter.**

(when connecting for the first time, see page 20)

*9* **When the standby screen appears on the display, preparation of the receiver board is complete.**

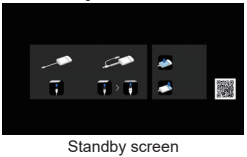

# **Basic Use**

# **Single connection**

This section describes how to display an image using one transmitter.

*1* **Press the main button of the transmitter while the standby screen is displayed.**

The image is displayed.

C

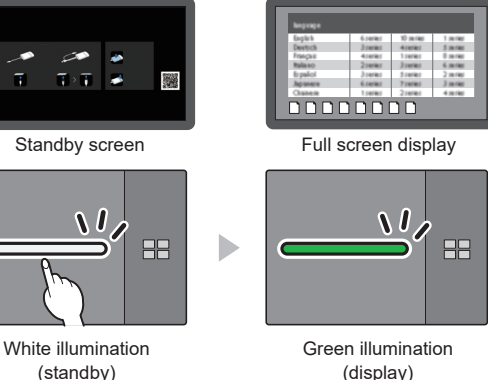

(display)

**Pressing the main button again changes the main LED to white and returns to standby state. (The screen returns to the standby screen as well.)**

• When using multiple transmitters, the image is switched to the image of the transmitter of which the main button is pressed.

# **Multi connection**

This section describes how to display images simultaneously using multiple transmitters. Images of up to 4 transmitters can be displayed simultaneously.

# *1* **Press and hold the sub button of the transmitter for 1 second or more during full screen display.**

The sub LED changes to green illumination, and the multi-screen mode is enabled.

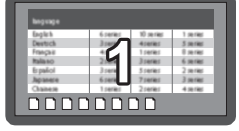

Full screen display

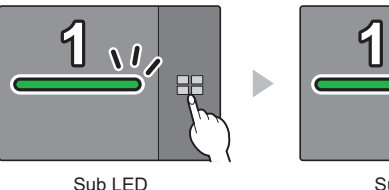

OFF

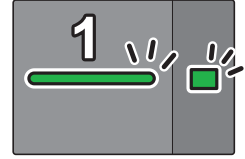

Sub LED Green illumination (Multi-screen mode)

# *2* **Press the main button of the transmitter of which the image is to be added.**

The image is added.

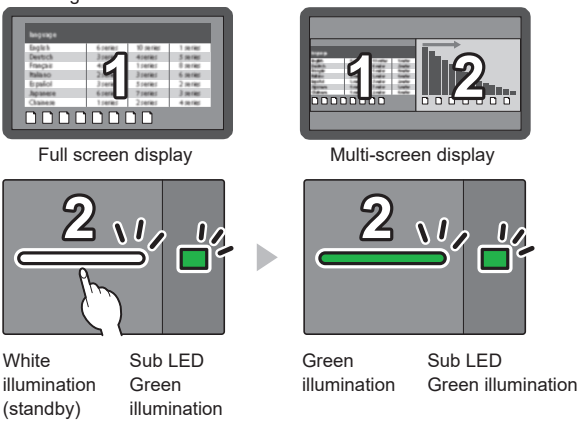

# **Note**

• Audio is not output during multi-screen disuplay.

# **Multi-screen mode cancellation**

# **Press and hold the sub button of the transmitter for 1 second or more.**

- The sub LED changes from green illumination to OFF state, and the multi-screen mode is canceled.
- The multi-screen mode can be canceled only when the main LED is lighting green.

# **Fixing image switching (fixed mode)**

When images of 1 transmitter are displayed with multiple transmitters paired and used, you can make a setting that prohibits switching to images of another transmitter. This setting prevents accidental image-switching operation.

# **Setting the fixed mode**

# **Press and hold the main button of the transmitter for 1 second or more while an image of one transmitter is displayed.**

The main LED changes from green illumination to blue illumination, and the fixed mode is enabled.

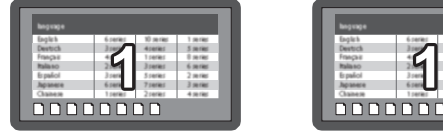

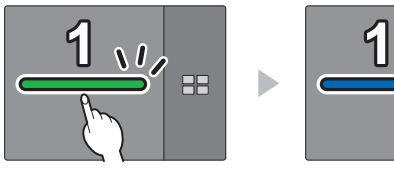

Green illumination **Blue** illumination

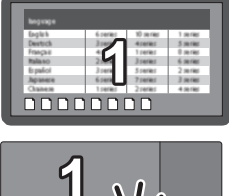

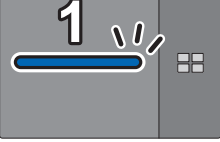

(fixed mode)

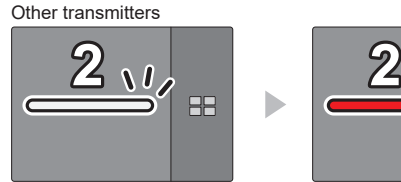

White illuminatio (standby)

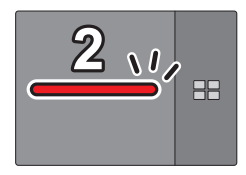

Red illumination (operation disabled)

# **Canceling the fixed mode**

# **Press and hold the main button of the transmitter for 1 second or more.**

The main LED changes from blue illumination to green illumination, and the fixed mode is canceled.

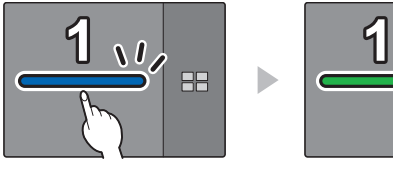

Blue illumination (fixed mode)

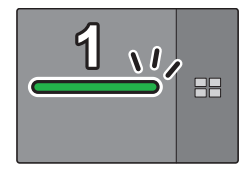

Green illumination (fixed mode canceled)

# **Transmitter Extension Method (Pairing)**

Pairing settings have been made for transmitter and receiver of TY-WPS1 / TY-WPS1W / TY-WPSC1 / TY-WPSC1W Basic Set.

**Pairing by connecting the receiver and transmitter**

*1* **Slide the mode switch to the STD side.**

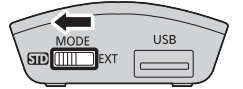

*2* **Connect the USB terminal of the transmitter to the USB terminal of the receiver / receiver board.**

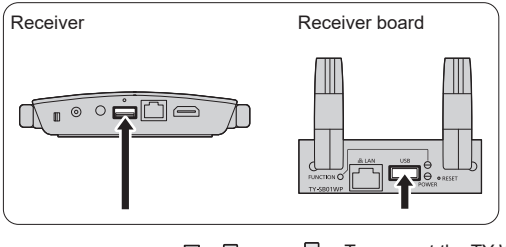

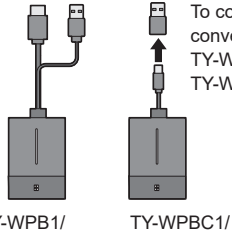

To connect the TY-WPBC1/TY-WPBC1W, use the conversion adaptor for pairing supplied with the TY-WPSC1/TY-WPSC1W/TY-WP2BC1/TY-WP2BC1W/ TY-WPBC1/TY-WPBC1W.

TY-WPB1/ TY-WPB1W

Wait for a while until the LED of the receiver blinks in white. Then, pairing starts automatically. "Pairing…" (pairing in progress) is displayed on the standby screen.

TY-WPBC1W

# *3* **Pairing is complete.**

"Pairing OK" is displayed and the LED of the receiver lights up in white.

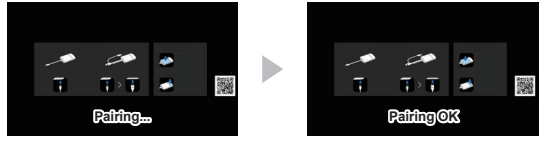

*4* **Remove the USB cable of the transmitter from the receiver.**

# **Pairing by saving a file to the USB memory**

# **Supported device**

- ●Commercially available USB memory devices are supported. (Those with security functions are not supported.)
- ●USB memory devices other than those formatted in FAT16 or FAT32 cannot be used.
- ●Up to 32 GB of USB memory in size are supported.
- ●Only single partition configuration is supported.
- ●Be sure that the USB memory contains no files before using.

# *1* **Connect the USB memory to the USB terminal of the receiver / receiver board.**

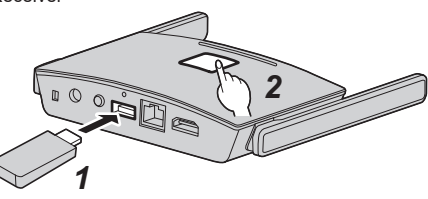

Receiver Receiver board

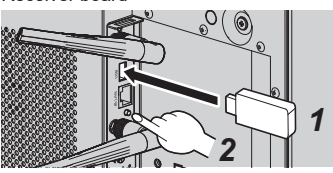

# *2* **Press the FUNCTION button.**

The LED lights up in white and the pairing file is saved to the USB memory.

*3* **Remove the USB memory.**

# *4* **Slide the mode switch to the EXT side.**

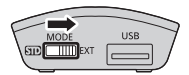

# *5* **Supply power to the transmitter.**

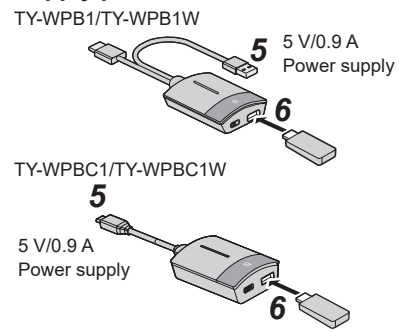

*6* **Connect the USB memory to the USB terminal of the transmitter.**

# *7* **Pairing is complete.**

The main LED of the transmitter lights up in white.

*8* **Remove the USB memory from the transmitter.**

# **About LAN Connection**

Since this product is equipped with a network function, connecting the product to a network by wire or wirelessly enables remote control of the product. The Internet needs be accessible from the connected network in order to update the software of the receiver and transmitter.

# ■ Wired LAN connection

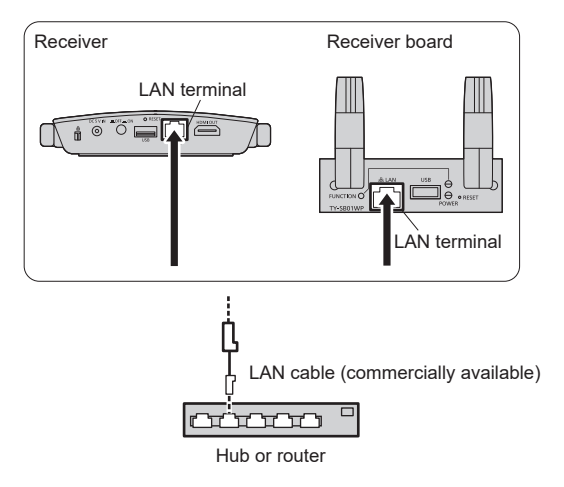

In the initial setup, connecting the LAN terminal of the receiver to the network allows the IP address of the receiver to be automatically assigned by the router using the DHCP function. The assigned IP address is displayed on the standby screen (page 25  $\circled{r}$ ). To manage the receiver (TY-WPR1/TY-WPR1W) / receiver board (TY-SB01WP), use this IP address for connection.

# **Note**

- For LAN cable, use shielded cable, otherwise picture noise may be caused.
- Touching the LAN Terminal with a statically charged hand (body) may cause damage to the device due to its discharge.

Do not touch the LAN Terminal or the metal part of the LAN cable.

# ■ Wireless LAN connection

Using the wireless function of the receiver (TY-WPR1/TY-WPR1W) / receiver board (TY-SB01WP) enable the product to be connected to an external wireless access point or mobile wireless LAN router (only for 5GHz wireless LAN), and an external network or the Internet.

Make the connection setting in [Network Management] on the Web setting screen. (page 30)

# **Note**

• Connecting to a network and display an image (mirroring) using the wireless LAN connection function of this product increases the possibility of the image to be stuck or noise to be generated. It is recommended that connecting to an external wireless LAN be restricted to the cases such as execution of firmware update.

# **Using with Android device (Android 5.0 and later versions)**

Using the following two methods allows images on an Android device to (Android 5.0 and later versions supported) be projected (mirroring) on a display or projector. Wireless LAN, security measures, etc. can be used according to the usage environment.

- **1 Use an app on the Android device and connect the device to the wireless LAN coming from the receiver.**
- **2 Use an app on the Android device and connect the device to the external wireless LAN.**

# **<sup>1</sup> Use an app on the Android device and connect the device to the wireless LAN coming from the receiver**

When mirroring is performed with this method, the Android device cannot be connected to Internet. Use method **2** to perform mirroring with the device connected to Internet.

*1* **Connect the receiver to the display device with the HDMI cable, and turn on the receiver. (page 12)**

The standby screen appears. "About the standby screen" (page 25)

# *2* **Install the dedicated app [PressIT] on the Android device from the Google Play Store.**

You can also scan the QR code below to install the app.

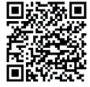

The app can also be installed from the Web setting screen. (page 30)

# *3* **Connect the Android device to the wireless LAN coming from the receiver.**

SSID and a password necessary for wireless LAN connection are displayed on the lower left of the standby screen. Turn on the wireless LAN function of the Android device and select SSID displayed on the standby screen. \* For the Android device setting method, see the user's manual of your device.

# *4* **Start up the [PressIT] app.**

An image with the same design as that of the transmitter is displayed on the Android device. Tap the main button of the transmitter on the screen. (The Android OS may provide a notification. Operate the device according to the notification.)

# *5* **Mirroring starts.**

# **<sup>2</sup> Use an app on the Android device and connect the device to the external wireless LAN**

## **Note**

• Before installing the dedicated app, make sure that the receiver and Android device are connected to the same wireless LAN. (page 28)

*1* **Connect the receiver to the display device with the HDMI cable, and turn on the receiver. (page 12)**

The standby screen appears. "About the standby screen" (page 25)

*2* **Install the dedicated app [PressIT] on the Android device from the Google Play Store.**

You can also scan the QR code below to install the app.

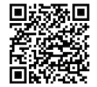

The app can also be installed from the Web setting screen. (page 30)

# *3* **Start up the [PressIT] app.**

An image with the same design as that of the transmitter is displayed on the Android device. Tap the main button of the transmitter on the screen to display. (The Android OS may provide a notification. Operate the device according to the notification.)

# *4* **Mirroring starts.**

# ■ **About PressIT** app

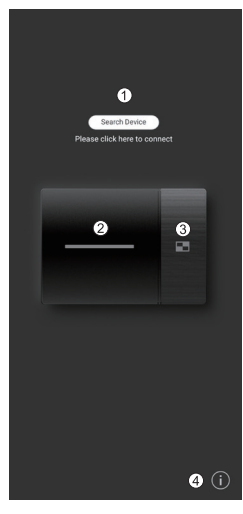

- Click [Search Device] to display the list of receivers (SSIDs that have been set) on the connected network. Make connection to the display device.
- $(2)$  Performs the same operation as that of the main button of the transmitter.
- Performs the same operation as that of the sub button of the transmitter.
- Displays the Android app information.

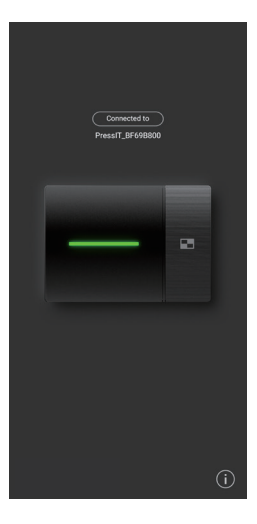

The illustration at left shows the connected state. In this case, images are displayed.

When returning to the home screen or operating another app without exiting the app, those images are projected (mirroring).

## **Note**

- Copyright-protected content cannot be displayed.
- Motion pictures may not be displayed smoothly depending on the processing capability of the Android device or network conditions.
- When making connections on the network to which multiple receivers are connected, there are multiple display devices. Make sure that correct display devices are connected.

# **Setting**

Connect to the Web page of the receiver to configure the settings of this system.

# **About the standby screen**

Turn on the receiver to display the standby screen on the display device.

#### **Note** C

• For connecting the receiver and display device, see "Connecting the receiver" (page 12).

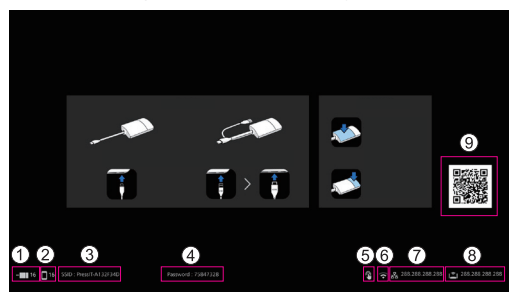

- Displays the number of mobile devices connected via wireless LAN of the transmitter or receiver.
- Displays the number of mobile devices connected via external wireless LAN.
- Displays SSID. This is used when directly connecting from PC or mobile devices.
- Displays the password. This is used when directly connecting from PC or mobile devices and when connecting to the Web page immediately after purchase or after initialization of data.
- Displayed when a mouse or a touch module of the display is connected to the USB terminal of the receiver.
- Displayed when connected to a wireless access point or router.
- $\odot$  Displayed when connected to an external network (LAN) via a wired LAN or external wireless LAN access point. Use this IP address when connecting from an external network to the receiver.
- Receiver's IP address for wireless LAN. Use this IP address for wireless LAN connection.
- Displays the QR code linked to the site for downloading the operating instructions.

# **Note**

• Select [Device Management] - [Language] to change the displayed language. (page 31)

## ■ When connecting for the first time immediately after purchase

User ID and password are required when connecting to the Web page of the receiver immediately after purchase or after initialization by pressing the reset button of the receiver. Then, the password needs to be changed. User ID: PressIT\_admin

Password: Enter the password  $(4)$  displayed on the standby screen.

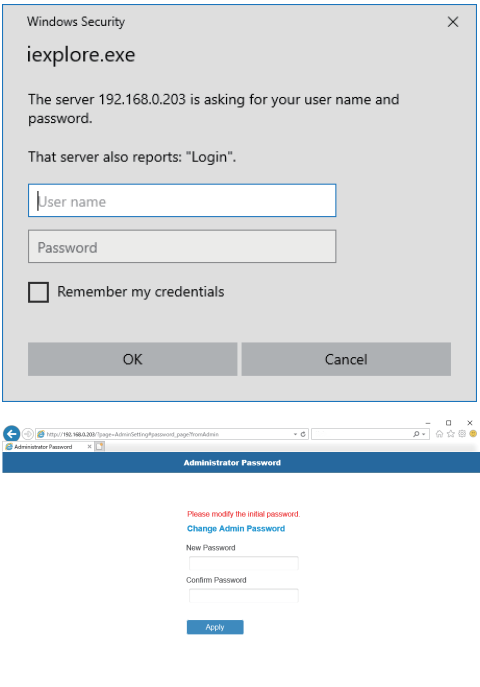

 $\eta_{\rm CDM} \propto \gamma_{\rm c}$ 

# **Displaying the Web setting screen**

## ■ **About web browsers**

We recommend using the web browsers shown below to operate the Web setting screen.

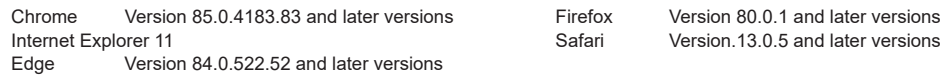

## ■ When configuring the settings in an environment without wireless access point in the **surrounding area**

Connect to the wireless LAN of the receiver and open the Web setting screen. Note that while operating the web settings using this method, the mobile device cannot be connected to Internet temporarily. SSID and a password necessary for wireless LAN connection are displayed on the lower left of the standby screen.

# SSID: PressIT-A132F34D

Password: 75847328

*1* **Turn on wireless LAN of the PC or mobile device and select SSID displayed on the standby screen.**

Above example: PressIT-A132F34D

*2* **Enter the wireless LAN password.**

Above example: 75847328

*3* **After the connection is complete, enter the IP address displayed on the lower right of the standby screen into the address bar of the web browser, and press Enter.**

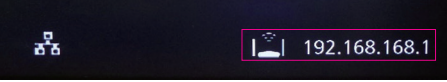

\* The IP address on the image is an example and may be different depending on the environment.

# **When connection is established correctly, the Web setting screen is displayed.**

Web setting screen when accessed from PC

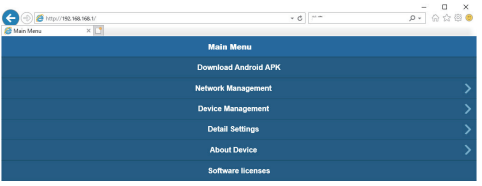

Web setting screen when accessed from smartphone<br> $23.59$  B  $\circ$  P  $\bullet$  I  $\cdot$   $\circ$  P  $\circ$  P  $\circ$  4 4.40%

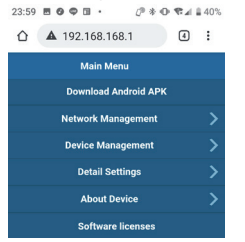

# ■ When configuring the settings in an environment where wireless LAN (5GHz band) access **point can be used freely**

Connect the receiver to the external wireless LAN and open the Web setting screen. You can also connect to the external wireless access point different from the wireless access point coming from the receiver to open the Web setting screen. The advantage of this method is that logging in to the Web setting screen is possible with the mobile device connected to the network. However, the password of the external wireless access point must be obtained beforehand.

Obtain the password, etc. from the system administrator managing the local network.

*1* **After opening the Web setting screen with the procedure in "When configuring the settings in an environment without wireless access point in the surrounding area" (page 27), log in with administrator privileges and select "Network Management".**

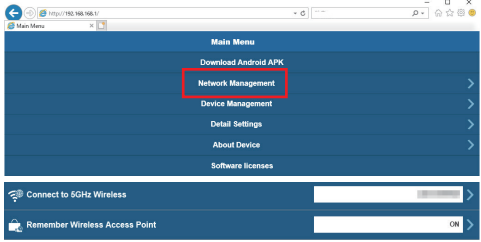

*2* **Click "Connect to 5GHz Wireless".**

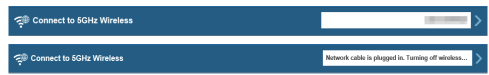

\* When a network cable is connected to the receiver, DHCP of the wired LAN is prioritized.

# *3* **Select SSID to connect and enter the password.**

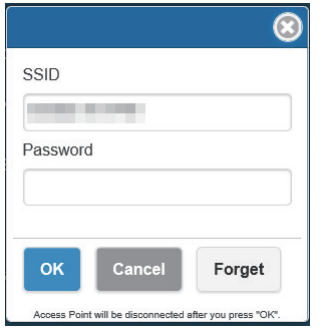

This is a state where connection to Internet is established via external wireless access point.

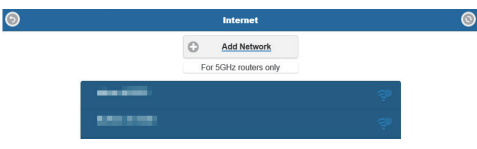

When the receiver is connected to the external wireless access point, the wireless LAN icon is displayed on the lower right of the standby screen.

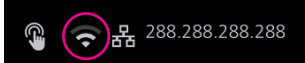

To store the external wireless access point in the receiver, set [Remember Wireless Access Point] to [ON] and click [OK]. The system restarts.

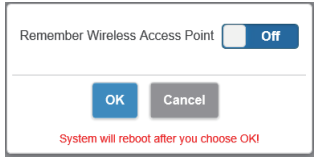

*4* **To open the Web setting screen from the PC or mobile device, confirm that it is connected to the same wireless access point as that of the receiver, enter the IP address displayed on the lower right into the address bar of the web browser, and press Enter.**

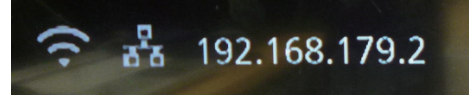

**When connection is established correctly, the Web setting screen is displayed.**

Web setting screen when accessed from PC

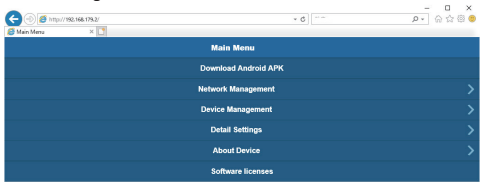

# **Configuring various settings on the Web setting screen**

Settings including [Device Management], [Network Management] and [Detail Settings] can be changed on the Web setting screen.

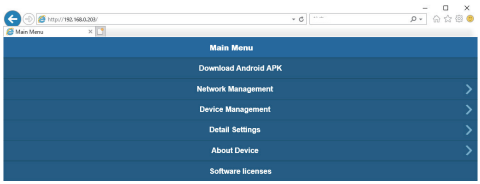

# ■ **Download Android APK**

The Android app (page 23) can be downloaded and installed. Use this app when the device cannot be connected to the Google Play Store. When the app is downloaded from the Web setting screen, confirmation is required to install the app on the Android device since it is not the one downloaded from the Google Play Store. Confirm the version information of the Android device/Android OS.

#### ■ **Network Management**

The receiver can be connected to an external wireless LAN via an external wireless access point.

# **Note**

• A wired LAN cannot be used in combination.

## ●**Connect to 5GHz Wireless**

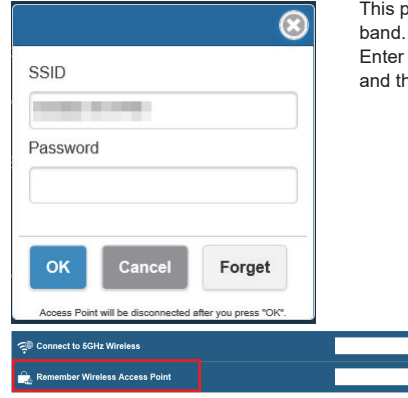

oroduct supports only the wireless access points using the 5GHz

the SSID and password necessary to connect the mobile device he receiver to the same wireless access point.

> The password connection information of the wireless access point once connected can be stored in the receiver.

- **ON:** Stores the external wireless access point settings in the receiver.
- **OFF:** Deletes the external wireless access point settings stored in the receiver.

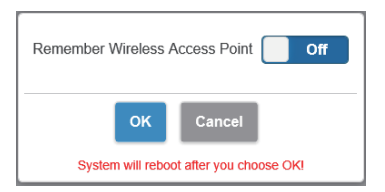

# ■ **Device Management**

The Web setting screen has setting options such as Language, Resolution and Max Connection.

## ●**Language**

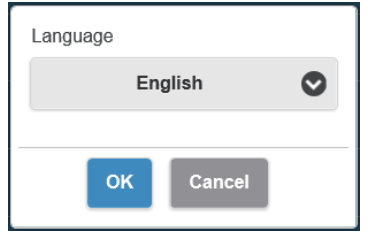

Supports major languages including Japanese, German, French and Chinese. The Web setting screen and standby screen are displayed in the selected language.

# ●**Resolution**

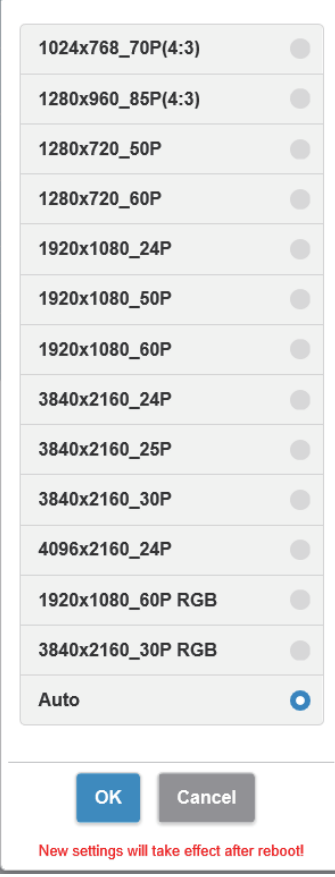

This product automatically detects an output resolution suitable for the display. The resolution can be changed manually. The standard output resolution is 3840 x 2160 (30fps). Up to 3860 x 2160 (30fps) or 4096 x 2160 (24fps) of resolution is supported. 3840 × 2160 (30fps) is generally called 4K.

# ●**Max Connection**

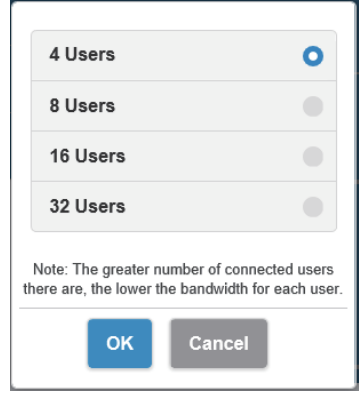

# You can decide the number of the transmitters and mobile devices connected to the receiver. Up to 32 mobile devices can be connected. The initial setting is 4 devices.

Note that the more the connected devices, the less the network band width of each user.

# ●**Screen mode**

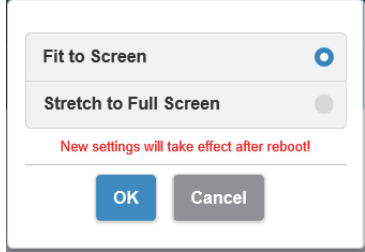

#### Adjusts the size of images.

**Fit to Screen:** Displays images with the aspect ratio of input signals. **Stretch to Full Screen:** Displays images in full screen.

# ●**Timed Restart**

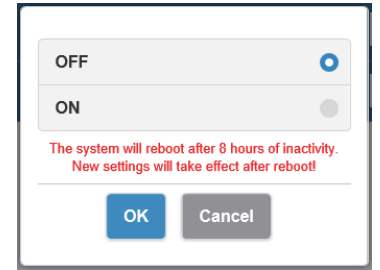

Restarts after 8 hours when no operation is performed.

# ●**HDMI-CEC control**

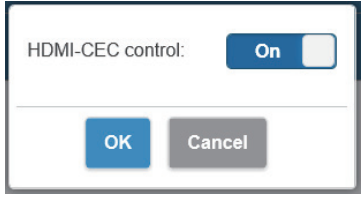

Sets the link function with a display or projector.

# **Note**

• This product does not support VIERA LINK.

●**HDCP**

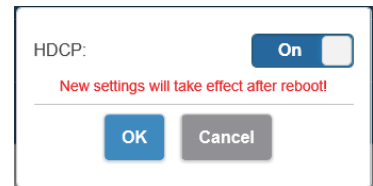

This switches the HDCP setting On or Off. When connecting the product to an HDCP-incompatible device, set this to [Off].

- **Note**
- Switching the setting [On]/[Off] restarts the product automatically.

# ■ **Detail Settings**

This setting function is designed mainly for persons in charge of information system department and network administrators, enabling more detailed setting changes.

## ●**Wireless Channel**

Sets the Wireless channel. This product provides the following options.

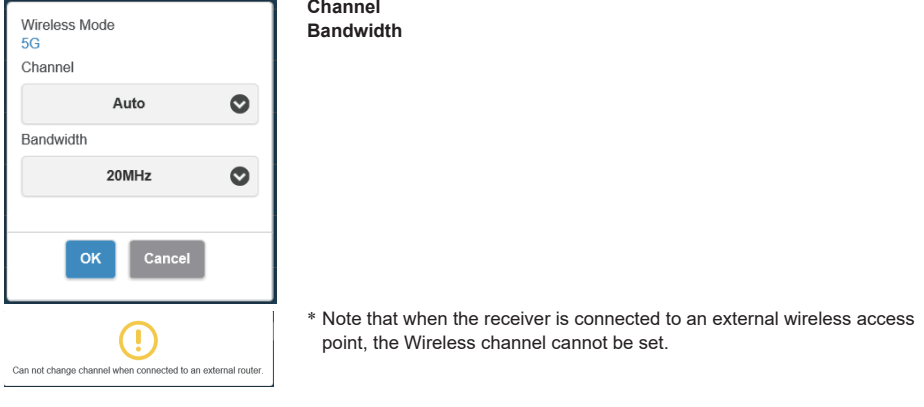

# ●**LAN IP Settings**

Network settings can be manually configured including IP address, gateway, netmask and DNS server.

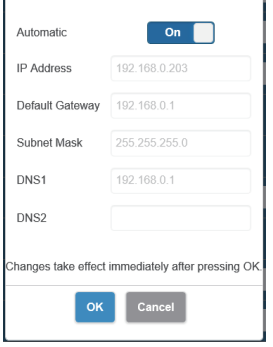

## ●**SSID**

Changes the name of SSID, hides SSID and disables SSID.

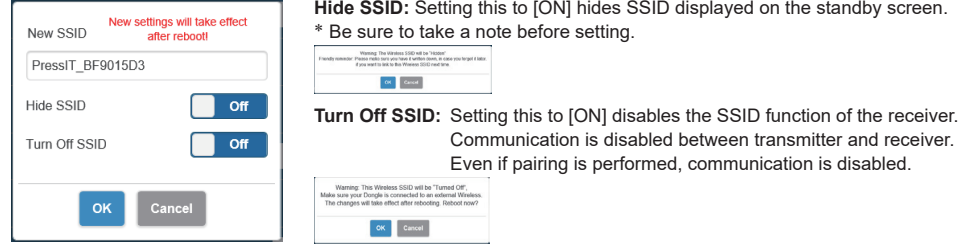

### ●**Password**

Changes the wireless LAN connection password for the receiver. The administrator can hide the wireless LAN password on the standby screen for security enhancement.

# **Note**

• Changing password requires pairing again.

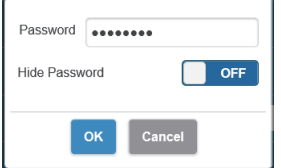

#### ●**My Screen**

Uploading an arbitrary image allows the background of the standby screen to be changed. The image size should be less than 2 MB with 1920 x 1080 in PNG format.

## **Note**

• Note that once the background is changed, the product needs to be initialized to restore the image to the original one. (page 37 "Reset to Factory Default")

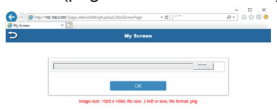

## ●**Administrator Password**

Changes the administrator password. It is recommended to change the administrator password periodically for security enhancement.

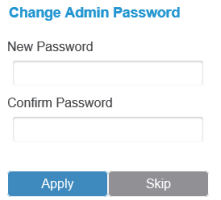

## ●**Screen Saver**

Specifies the time until the screensaver is activated. When the screensaver is activated, the image being projected disappears. Pressing the main button of the transmitter cancels the screensaver.

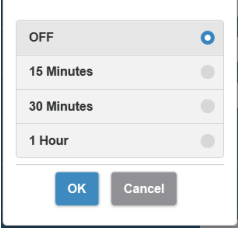

## ●**WPA/WPA2 Enterprise**

Using this function, an electronic certificate key file supporting encryption communication can be uploaded. This function is designed for persons in charge of information system department and network administrators.

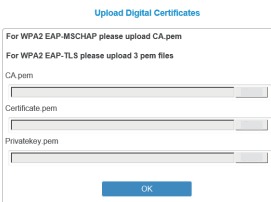

# ●**Upgrade**

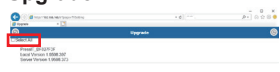

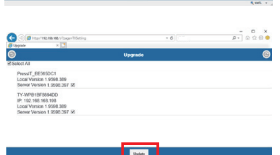

The firmware of the receiver and transmitter can be to the latest versions. This product needs to be stably connected to Internet to upgrade the firmware. It is strongly recommended to use the same firmware version for the receiver and transmitter upgraded of this product.

The firmware can be upgraded with the following method.

- Connect the transmitter to an external power source.
- Confirm that the receiver is connected to Internet and the receiver and transmitter have been paired.
- Click the [Select All] check box to upgrade all the firmware of the receiver and transmitter collectively.
- Tap the [Update] button to start downloading the latest firmware. This process will finish in a few minutes. Please wait for a while.

## **Note**

- The firmware upgrade information displayed for [Upgrade] on the [Detail Settings] menu shows the confirmation result of the receiver version.
- When the firmware upgrade for the receiver is available, a mark to prompt you to upgrade the firmware is displayed on the receiver at the lower right of the standby screen.

## ●**Download Pairing File**

Download the pairing file and save it on a USB flash drive.

After downloading is complete, perform step 5 and the subsequent steps in "Pairing by saving a file to the USB memory" (page 21) to copy the pairing file to the transmitter.

The receiver and transmitter of the TY-WPS1/TY-WPS1W basic set are paired at the time of shipment. When the transmitter is initialized or a new transmitter is additionally purchased, pairing with the receiver is required before using.

## ●**Background Color setting**

Specifies the background colors for the standby screen and no-signal image. [Black] or [Blue] can be specified.

#### **Note**

• When the [My Screen] is specified, this setting is not reflected.

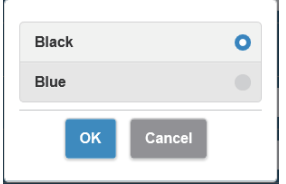

## ●**Date/Time setting**

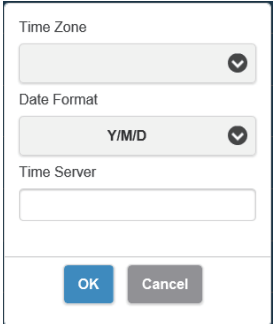

### ●**Reboot**

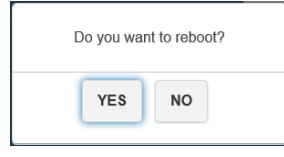

Specifies the time zone and the display style of date displayed on the standby screen.

#### **Date Format:**

Refer to [Date/Time setting] (page 41).

## **Time Server:**

Sets the NTP saver.

When the NTP server is not specified, a server registered beforehand is accessed.

Date and time shows the following information.

- 1. Information obtained from the NTP server via wireless LAN or wired LAN of the receiver (priority)
- 2. Information from HDMI-CEC of the corresponding display or projector

Restart the product when the firmware is upgraded to the latest version or the receiver does not respond. Tap [Reboot] and select [YES].

## ●**Reset to Factory Default**

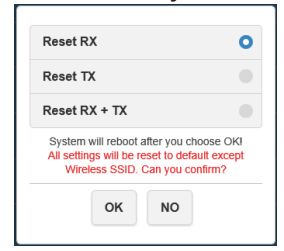

Initializes this product to the default state. Note that the customized language setting, resolution setting, wireless LAN setting, etc. once stored are initialized. (SSID is not initialized.)

When the transmitter is initialized, the paired state between the receiver and transmitter is canceled. Perform pairing according to the procedure in "Transmitter Extension Method (Pairing)" (page 20) after initialization.

#### **Reset RX:**

Initializes the receiver only. **Reset TX:** Initializes the transmitter only. **Reset RX + TX:** Initializes both the receiver and transmitter.

# ■ **About Device**

 $\odot$ 

Displays [SSID], [Firmware Version], [Wireless Channel] and other basic information related to this product. When the transmitter is connected, the basic information of the transmitter is also displayed.

> **About Device** SSID: PressIT\_BF9015D3 Firmware Version: 1.9598.372 IP : 102 168 168 1 Internet IP : 192 168 0.203 MAC: D0:C0:BF:90:15:D3 LAN MAC : fe:fa:e7:08:a0:68 Resolution : 3840x2160 30P USB Device : N/A 5G Wireless Channel Connected Devices Channel: 44 **BT Dovice** Bandwidth: 20 Ethernet Port : In Router:

## ■**Software licenses**

Displays the software license description.

# **[Setup] menu (display setting)**

When this product is connected to the compatible display and the [Setup] menu is set, the following functions can be used.

This section explains each setting using the display SQ1 series as an example. For settings on other models, see the Panasonic information site.

## ■**Signal**

Examples of [Signal] submenu screen When HDMI is selected

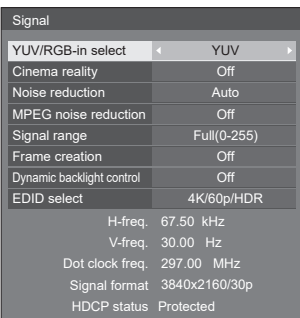

## ●**[EDID select]**

This menu is displayed in HDMI 1 and HDMI 2 inputs. EDID data of each terminal is switched.

**[4K/60p/SDR]:** Sets EDID compatible with 4K video signals (Max. 4 096 x 2 160 dots, Max. vertical scanning frequency 60 Hz).

This EDID supports SDR (Standard Dynamic Range). HDR (High Dynamic Range) is not supported.

**[4K/60p/HDR]:**Sets EDID compatible with 4K video signals (Max. 4 096 x 2 160 dots, Max. vertical scanning frequency 60 Hz).

This EDID supports HDR (High Dynamic Range).

**[4K/30p]:** Sets EDID compatible with 4K video signals (Max. 4 096 x 2 160 dots, Max. vertical scanning frequency 30 Hz).

**[2K]:** Sets EDID compatible with 2K video signals (Max. 1 920 x 1 200 dots).

## **Note**

- This function is explained using the Panasonic display SQ1 series as an example. Depending on the model, the setting items differ.
- When EDID is set to [4K/60p/SDR] or [4K/60p/HDR], images of 4K/30p are output.
- When the setting is changed, the image disappears for approx. 10 seconds, and then the specified image format is output.
- When [Resolution] on the Web setting screen is set to something other than [Auto], the settings on this menu are not reflected.
- When [Wireless presentation link] is set to [Off], the settings are not reflected until the receiver is restarted after this menu is changed.

## ●**Input signal display (When receiver board input is selected)**

Displays the frequencies of the signal currently being input, and the type of signal.

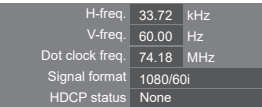

When receiver board input (SLOT) is selected, the following information is displayed.

- When the image of the transmitter is displayed, the information of image signal input to the transmitter is displayed.
- When the image of the transmitter is not displayed (standby screen is displayed), the information of signal output from the receiver board is displayed.

## **Panasonic display link function**

Just connect the receiver to a Panasonic display supporting this product using HDMI cable and turn them on to perform the link operation. (It is necessary to set [Wireless presentation link] to [On].) Set link function details in the following setting menus.

## ■**Power on settings**

Makes various settings at power-on.

[Power on settings] - submenu screen

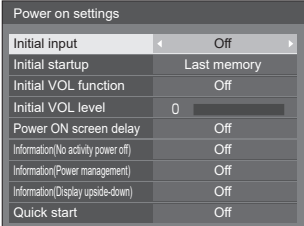

## ●**[Quick start]**

This function quickly turns the power on at power-on.

#### **[Off]:**

Turns the power on in a usual manner at power-on.

#### **[On]:**

Quickly turns the power on at power-on.

#### **Note**

- When this function is set to [On], power consumption is increased in standby mode.
- When this setting is set to [On], the power indicator in standby mode lights in orange (red/green).
- When supplying power to the receiver from the USB terminal of the display, set this to [On].

## ■ **External device link settings**

Sets external device link.

[External device link settings]- submenu screen

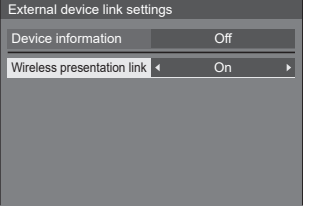

## ●**[Device information]**

Sets whether to display or hide the information of the device connected to the HDMI terminal.

**[Off]:** Connected device information is not displayed.

**[On]:** Connected device information is displayed as shown below.

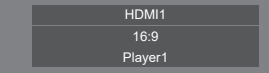

#### **Note**

- The obtained information of either signal or HDMI-CEC is displayed.
- Up to the first 16 characters obtained are displayed.

## ●**Wireless presentation link**

Sets the link of the Display with this product.

**[Off]:** Does not link with this product.

**[On]:** Links with this product.

## **Note**

- When this product is connected to the HDMI terminal, the link function works.
- The following functions are fixed.

 These settings are held even if this function is switched from [On] to [Off]. The settings can be changed on each setting menu.

- [Picture mode] is fixed to [Graphic].
- [HDMI-CEC control] is fixed to [Enable]. [Display → Device] is fixed to [Power off / on]. [Device → Display] is fixed to [Power off / on].
- Even if this function is set to [Off], the HDMI-CEC function works.

# ■**[Wireless presentation settings]**

# **Note**

• Approx. 5 seconds may be required to reflect the menu settings.

[Wireless presentation settings] - sub menu screen

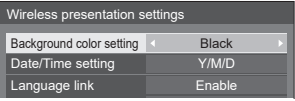

# ●**[Background color setting]**

**[Black]:** The background color for the standby screen and no-signal image is set to black.

**[Blue]:** The background color for the standby screen and no-signal image is set to blue.

## **Note**

• When the image is changed with the [My Screen] function on the Web setting screen, this setting is not reflected.

## ●**[Date/Time setting]**

Specifies the display style of date on the standby screen.

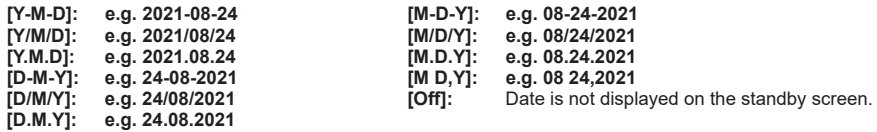

# **Note**

• When this is set to [Off], the setting is applied at the next startup of this system.

• There is the same menu on the Web setting screen as this menu item. Since the setting on the display is prioritized, when the system is started next time or the HDMI cable is connected/disconnected, the setting value on the display is reflected.

# ●**[Language link]**

**[Enable]:** Sets the language for the standby screen, no-signal image and Web setting screen to the language set for [OSD language].

**[Disable]:** Sets the language for the standby screen, no-signal image and Web setting screen to the language set for [Language] on the Web setting screen.

## ■ **HDMI-CEC settings**

Set for HDMI-CEC function. For details of HDMI-CEC function, refer to "Using the HDMI-CEC function". (see page 43) [HDMI-CEC settings] - submenu screen

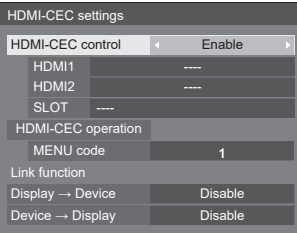

## ●**[HDMI-CEC control]**

Enables/Disables the HDMI-CEC function. **[Disable]:** Disables HDMI-CEC control. **[Enable]:** Enables HDMI-CEC control.

## **Note**

• Setting this item to [Enable] enables the HDMI-CEC function for this product and display.

## ●**[HDMI1] / [HDMI2]**

[PressIT] is displayed for a terminal to which this product is connected.

## ●**[MENU code]**

No code is assigned to this system.

#### ●**[Display → Device]**

Enables/Disables the Display to perform interlocking control of the HDMI-CEC compatible device.

- **[Disable]:** Disables the Display to perform interlocking control of the HDMI-CEC compatible device. Even if the power status of the Display changes, the power status of the device will not be affected.
- **[Power off]:** Turning the Display off (standby) turns off (standby) all the devices connected to the HDMI 1, HDMI 2 or SLOT terminal. The power-on operation is not interlocked.
- **[Power off / on]:** The device turns off/on (standby) in conjunction with the power-off/on (standby) operation of the Display.

## ●**[Device → Display]**

Enables/Disables the HDMI-CEC compatible device to perform interlocking control of the Display.

- **[Disable]:** Disables the device to perform interlocking control of the Display. Even if the power status of the device changes, the power status of the Display will not be affected.
- **[Power on]:** Turning on the device turns on the Display, and the input (HDMI1 / HDMI2 / SLOT) is switched to that of the device.

**[Power off / on]:** The power status of the Display interlocks with the power-off/on operation of the device.

# **Using the HDMI-CEC function**

The HDMI-CEC function allows the display to be turned on/off or the input to be switched by linking the operation of this product.

# ■ **CEC-ON link**

The display is turned on (image-receiving state) when it is turned off (standby state). The image of this product is projected by switching to the input to which this product is connected. ON link is enabled by performing the following 4 operations.

# **(1) When the receiver is turned on**

When the receiver is switched from off to on, the display is turned on and switched to the input to which the receiver is connected.

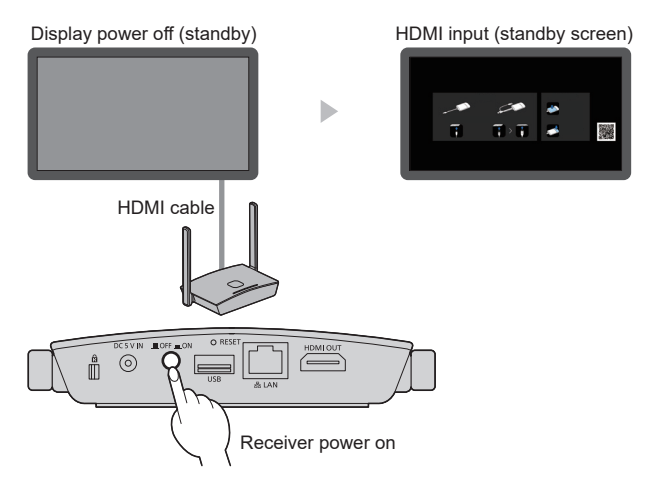

# **(2) When the transmitter is turned on**

When the USB terminal of the transmitter is connected to PC, etc. and the power supply starts, the display is turned on and switched to the input to which the receiver is connected.

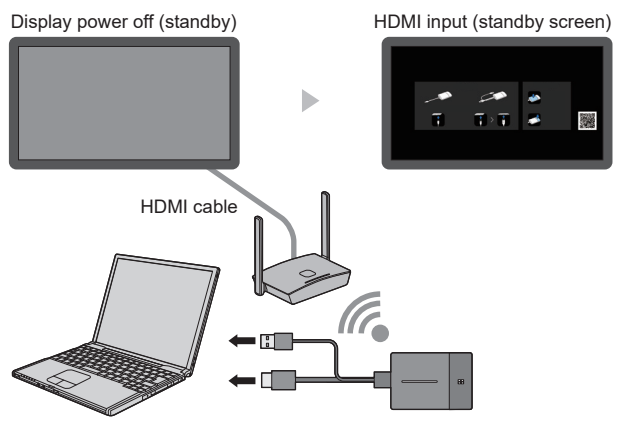

Power starts to be supplied to the transmitter

# **(3) When the image from the transmitter is displayed in standby state**

When the transmitter is in standby state, press the main button to send the image to the receiver. Then the display is turned on and the image is displayed.

The input of the display is linked to the operation of the transmitter and switched to the input to which the receiver is connected.

**e.g.)** PC input for display

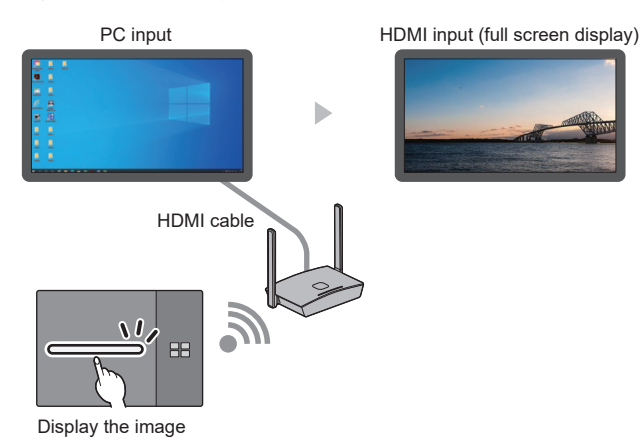

#### **(4) In multi-screen mode**

Press the main button in multi-screen mode to add an image. Then the display is turned on and the multi-screen display appears.

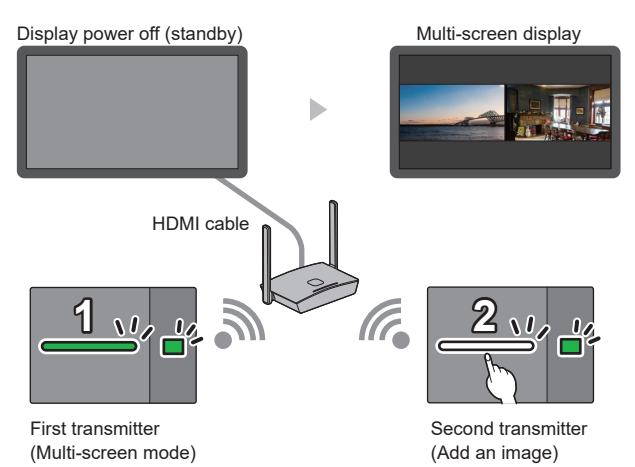

# ■ **CEC-OFF link**

Performing the following 2 operations allows the display to be turned off (standby state).

## **(1) When the screensaver is activated**

When the screensaver of this product is activated while the transmitter is in standby state, the display is turned off.

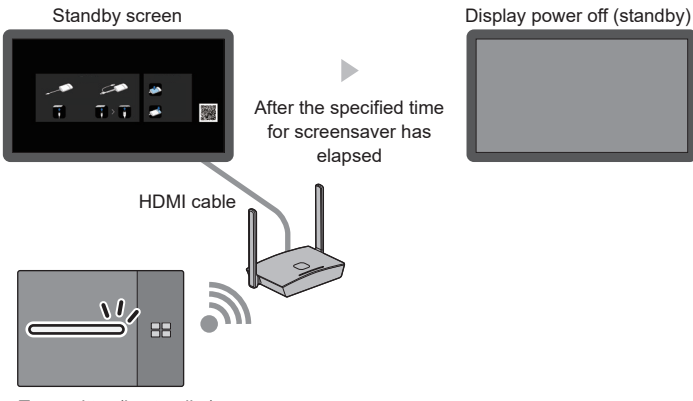

Transmitter (in standby)

## **(2) When the transmitter is standby state**

Press and hold the main button and the sub button of the transmitter simultaneously while the transmitter connected. Then the display is turned off.

When the transmitter enters the standby state, the main LED blinks in red.

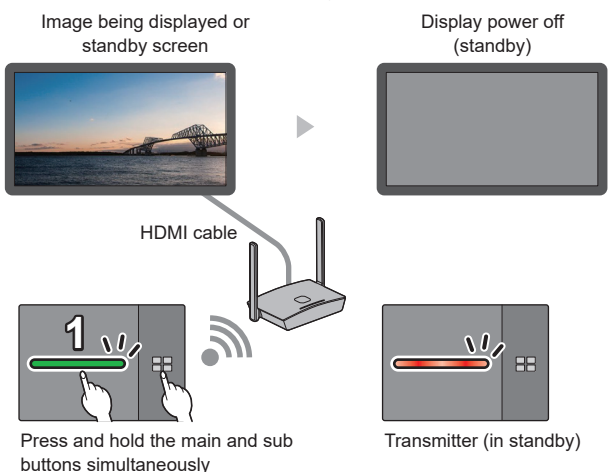

**Note** (

<sup>•</sup> To restore the transmitter from standby state to the active state, disconnect and connect the USB terminal of the transmitter.

# **Using "HDVC" on this system**

When using an HDCP-incompatible device including the PC sharing function of Panasonic video conference system "HDVC" with this system, perform the operation on the back side.

*1* **Press and hold the FUNCTION button of the receiver for 10 seconds or more.**

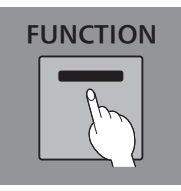

*2* **When the LED lights in red, release your finger.**

The receiver restarts automatically.

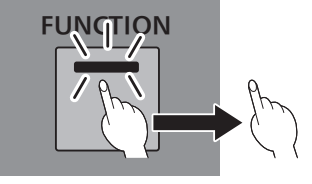

# **Note**

- When the LED lights in red, [HDMI-CEC control] and [HDCP] settings internally set in the receiver are turned [Off]. An HDCP-incompatible device can be used.
- When the LED lights in white, the settings are not correct. Perform the procedure again.
- Press the FUNCTION button shortly and release the finger (within one second) to confirm the current state. Red: an HDCP-incompatible device can be used.

White: an HDCP-incompatible device cannot be used.

# **Connecting the BQ1 touch panel**

When using the BQ1 touch panel to operate an externally connected device (PC), change the settings of [PressIT Touch Function]. Configure the settings for a device connected to the TOUCH (USB) terminal on the front.

[Device operation mode settings] - submenu screen

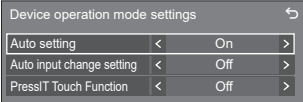

# **■ [Auto setting]**

When it is set to [On], device operation mode is automatically set when a device is connected to the [TOUCH (USB)] terminal. Device operation mode is canceled by the following operation:

- The device is disconnected from TOUCH (USB) terminal.
- The input is switched to another.
- [Touch screen settings] [Touch screen] is set to [Off].

# **■ [Auto input change setting]**

The input is switched to the specified input when device operation mode is set **Off (no switching) / HDMI1 / HDMI2 / HDMI3 / DisplayPort / DVI-D / PC**

# **■ [PressIT Touch Function]**

Specifies the switching timing of the device operation mode.

**[Off]:** Switches the mode with normal operation.

**[On]:** Switches the mode at the PressIT switching timing.

#### **Note**

- Select [On] when connecting the touch panel to the PC via PressIT.
- This setting is displayed when the main software version is 2.2000 or later.

# **Installing the Receiver**

# **Components for receiver mounting bracket**

Check the following parts are included.

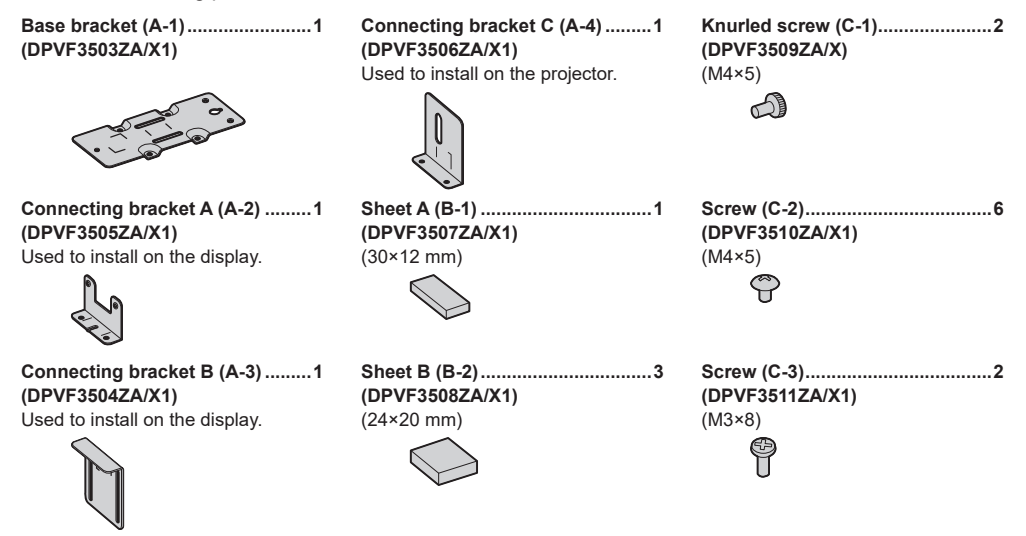

# **Mounting the base bracket (common)**

- *1* **Place the base bracket (A-1) aligning it with the 4 screw holes on the bottom surface of the receiver.**
- *2* **Fix the base bracket (A-1) with 4 screws (C-2).**

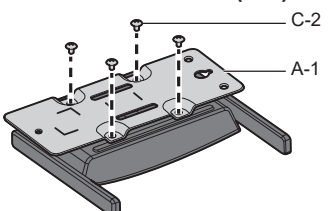

The base bracket can be mounted in either vertical or horizontal direction.

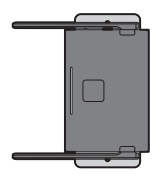

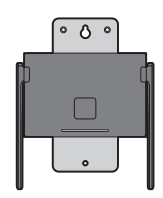

# **Installing on the ceiling or wall**

# *1* **Mount the base bracket (A-1) to the receiver.**

# *2* **Fix the receiver to the ceiling or wall with 2 screws.**

Use screws (commercially available) of the appropriate type and length according to the ceiling or wall to be installed. (Recommended size: M4)

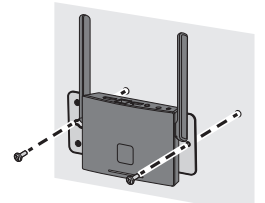

# **Installing on the display**

- *1* **Mount the base bracket (A-1) to the receiver.**
- *2* **Fix the connecting bracket A (A-2) to the base bracket (A-1) with 2 screws (C-2).**

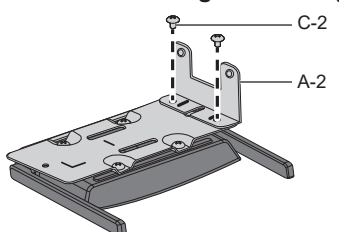

*3* **Fix the connecting bracket B (A-3) to the connecting bracket A (A-2) with 2 knurled screw (C-1).**

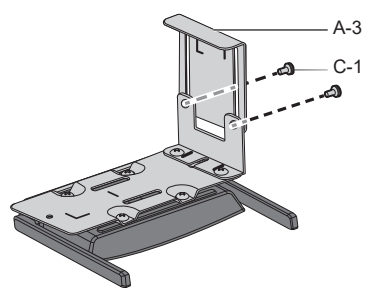

# *4* **Attach 1 sheet A (B-1) and 3 sheets B (B-2) to the brackets along the marking-off lines**

Remove the double-sided taped release paper from those sheets and attach them to the brackets. Then remove the protection films.

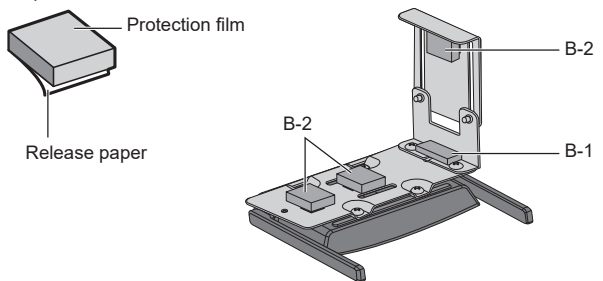

# *5* **Install the receiver on the display.**

- Loosen 2 knurled screws (C-1).
- Hang the tip of the mounting bracket on the display.
- $\overline{3}$ ) Hold the display with the mounting bracket to install the receiver.
- Tighten 2 knurled screws (C-1).

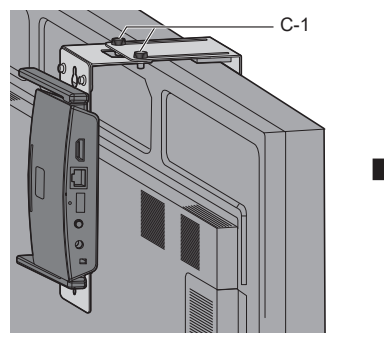

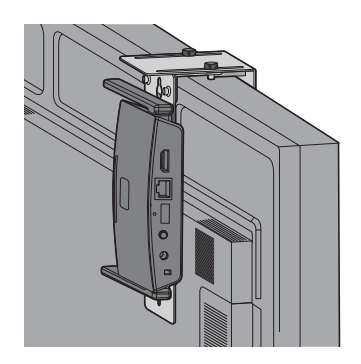

**Recommended example for installing on the projector professional model**

- *1* **Mount the base bracket (A-1) to the receiver.**
- *2* **Remove 2 round covers from the side of the projector.**

Screw holes for installing the receiver are exposed.

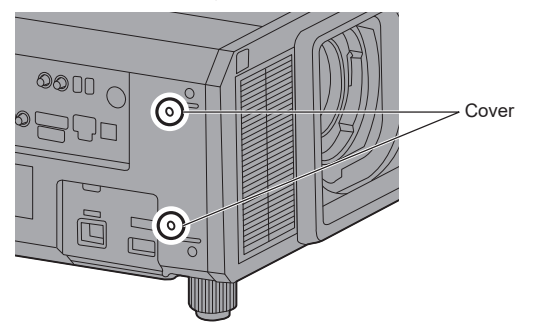

*3* **Install the receiver on the projector with 2 screws (C-3).**

Install the receiver with marking "UP" of the base bracket facing upward.

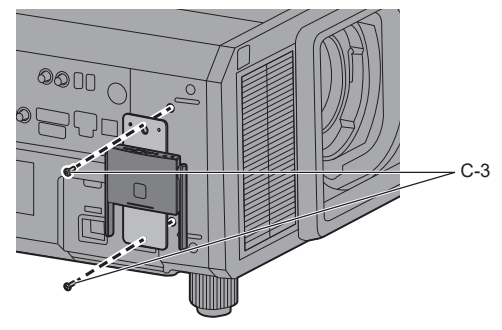

**Note**

- The illustrations show the PT-RZ21K model.
- Depending on the model of projector, the above method may not be used for installation.

# **Recommended example for installing on the projector system model**

- *1* **Mount the base bracket (A-1) to the receiver.**
- *2* **Fix the connecting bracket C (A-4) to the base bracket (A-1) with 2 screws (C-2).**

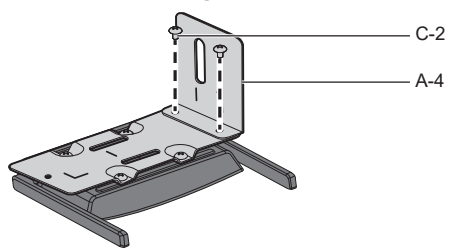

*3* **Remove the adjuster on the bottom surface of the projector by turning it counterclockwise.**

Install the receiver at a position that does not block the air inlet and air outlet.

Be careful not to allow the receiver to hit the AC cord. Also, the receiver should be installed in such a direction that the cable to be connected does not interfere with the cable of the projector.

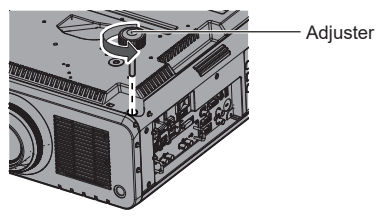

*4* **Pass the adjuster through the long hole of the connecting bracket C (A-4).**

*5* **While pressing the connecting bracket C (A-4) against the projector so that the connecting bracket is stabilized, tighten the adjuster to fix it.**

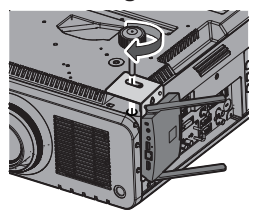

**Note**

- The illustrations show the PT-RCQ10 model.
- Depending on the model of projector, the above method may not be used for installation.

# **When installing the receiver to the models shown below, mount it at specified positions for safety.**

•<br>●PT-FRZ60 series (PT-FRZ60 / PT-FRZ50 / PT-FRZ55) ●PT-RZ570 series (PT-RZ570 / PT-RZ575)

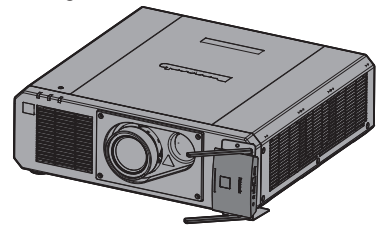

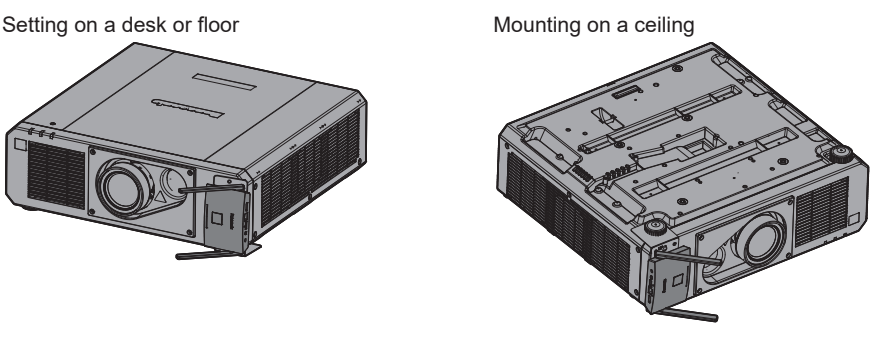

●PT-MZ16K series (PT-MZ16K / PT-MZ13K / PT-MZ10K)

Setting on a desk or floor Mounting on a ceiling

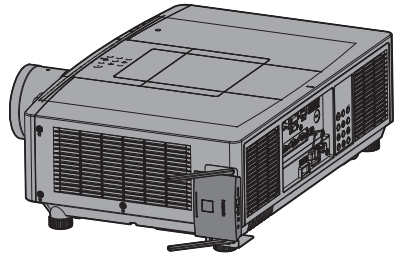

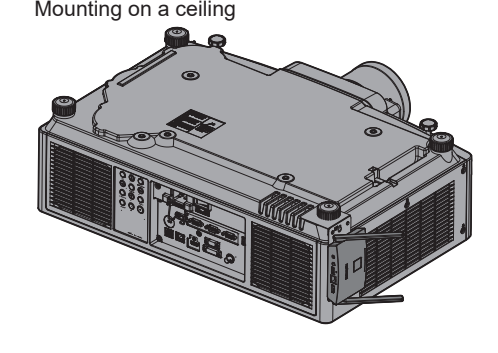

●PT-MZ770 series (PT-MZ770 / PT-MW730) ●PT-MZ670 series (PT-MZ670 / PT-MW630 / PT-MZ570 / PT-MW530)

Setting on a desk or floor **Mounting** on a ceiling

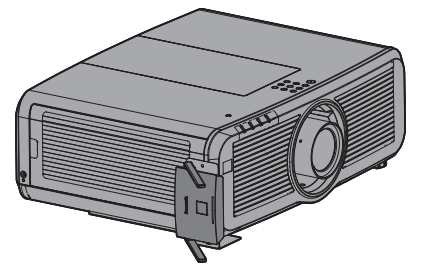

# **Recommended example for installing on the projector portable model**

Use a commercially sold fixing band with a width of 25 mm or less.

# *1* **Mount the base bracket (A-1) to the receiver.**

# *2* **Attach 2 sheets B (B-2) to the bracket along the marking-off lines**

Remove the double-sided taped release paper from those sheets and attach them to the brackets. Then remove the protection films.

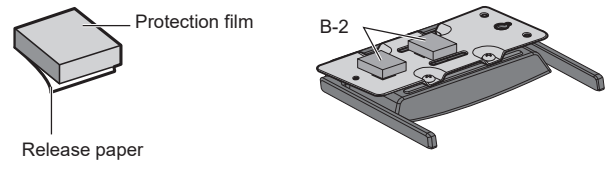

*3* **Pass the band through the slit of the base bracket (A-1).**

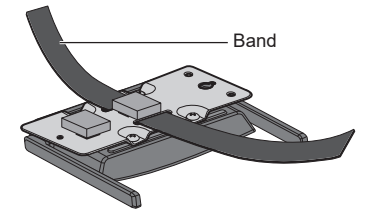

*4* **Install the receiver on the ceiling-hanging base bracket of the projector.**

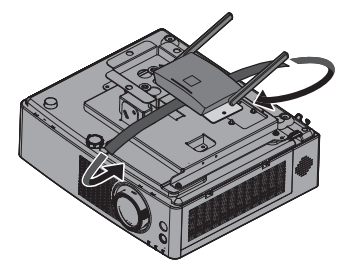

*5* **Wrap the band through the ceiling-hanging base bracket and fix the receiver.**

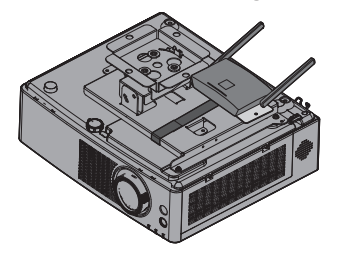

## **Note**

- The illustrations show the PT-VMZ60 model.
- Depending on the model of projector, the above method may not be used for installation.

# **Image Signals Supported by This Product**

# ■**Image output resolution of the receiver**

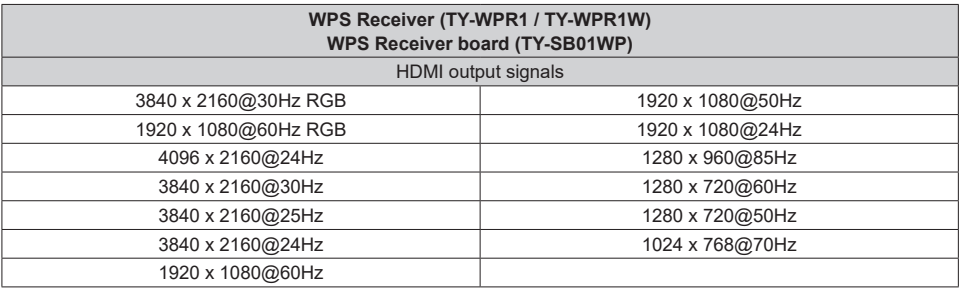

# ■**Image input resolution of the transmitter**

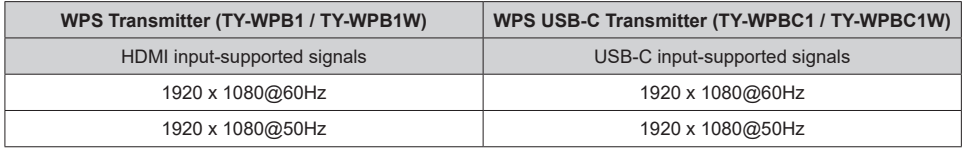

# **Troubleshooting**

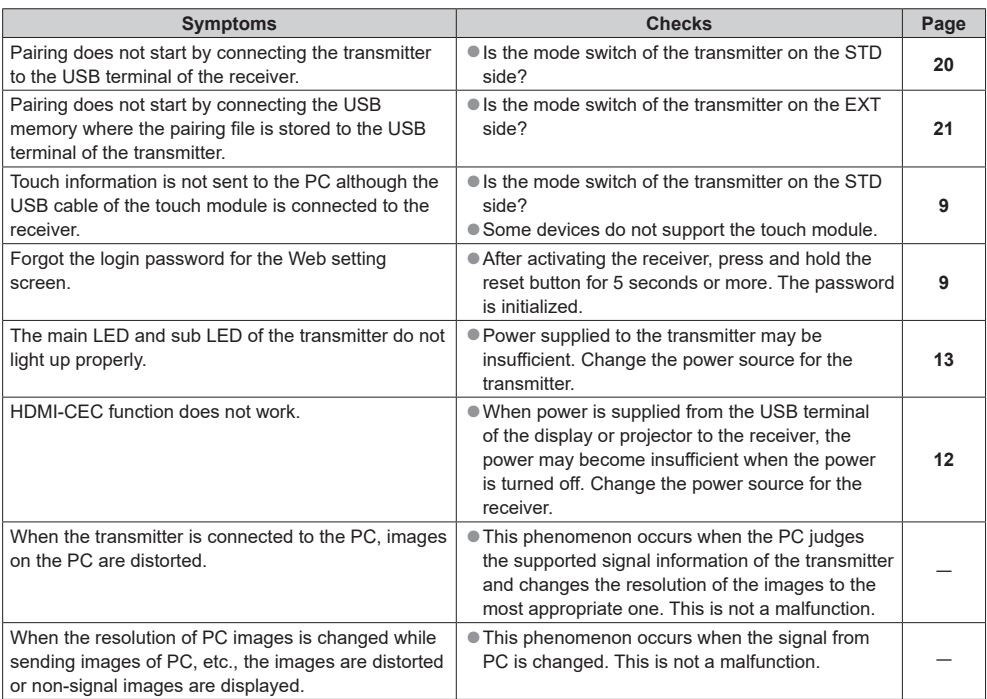

# **Specifications**

# ■ **Receiver**

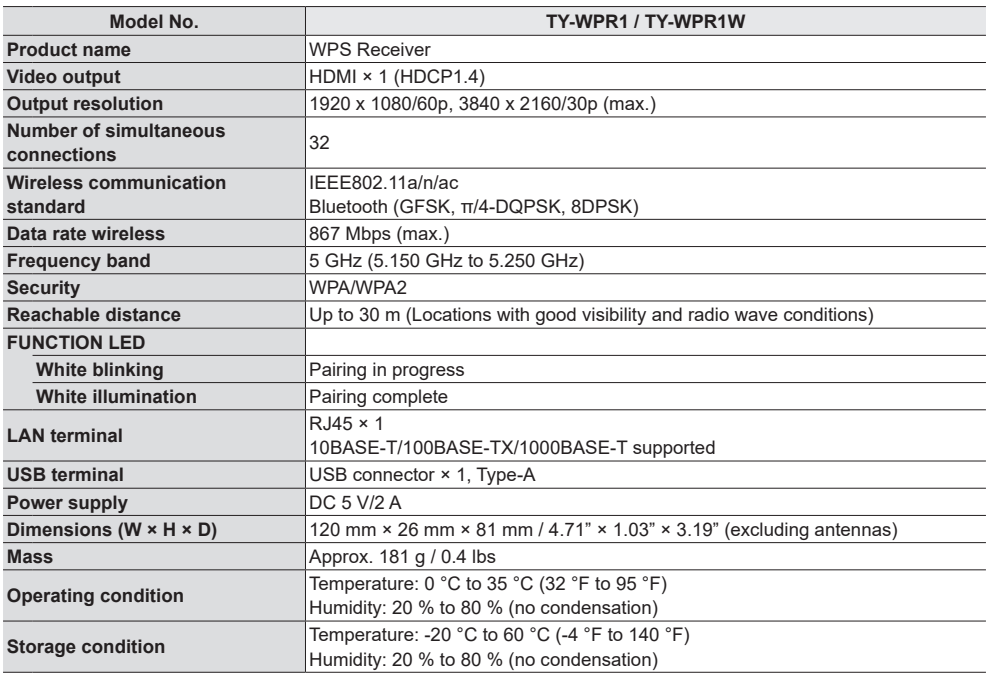

# ■ **Receiver board**

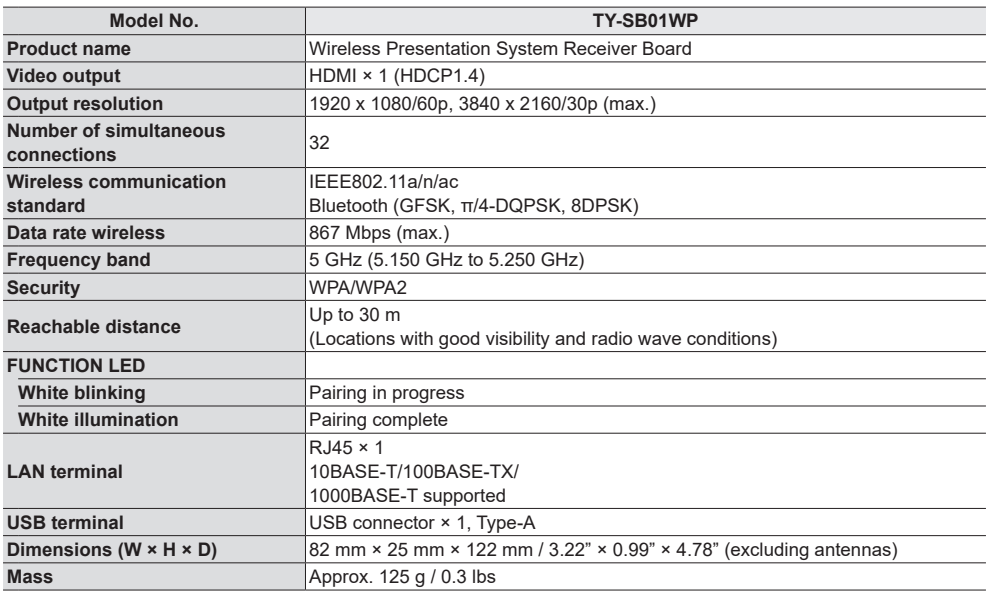

# ■ **Transmitter**

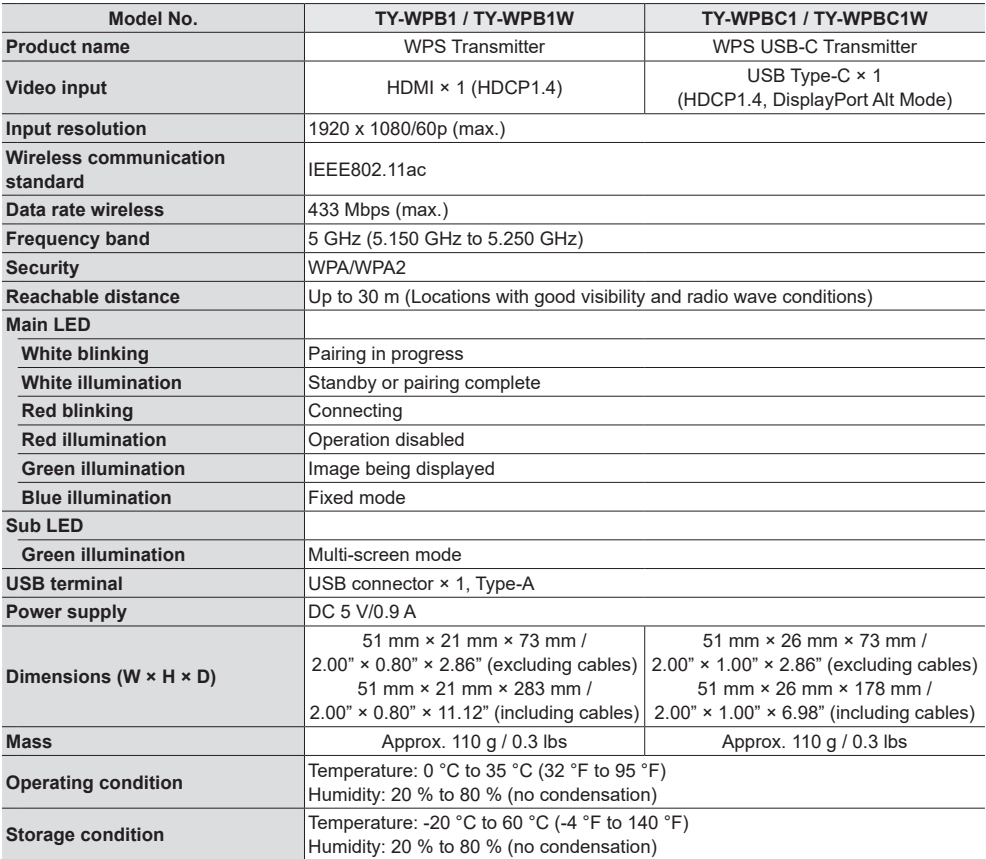

# **Software License**

This product incorporates the following software:

(1) the software developed independently by or for Panasonic Corporation,

(2) the software owned by third party and licensed to Panasonic Corporation,

(3) the software licensed under the GNU General Public License, Version 2.0 (GPL V2.0),

(4) the software licensed under the GNU LIBRARY General Public License, Version 2.0 (LGPL V2.0),

(5) the software licensed under the GNU LESSER General Public License, Version 2.1 (LGPL V2.1), and/or

(6) open source software other than the software licensed under the GPL V2.0, LGPL V2.0 and/or LGPL V2.1.

The software categorized as (3) - (6) are distributed in the hope that it will be useful, but WITHOUT ANY WARRANTY, without even the implied warranty of MERCHANTABILITY or FITNESS FOR A PARTICULAR PURPOSE. For details, see the license conditions displayed by selecting [Software licenses], following the specified operation from the Web setting screen of this product.

At least three (3) years from delivery of this product, Panasonic will give to any third party who contacts us at the contact information provided below, for a charge no more than our cost of physically performing source code distribution, a complete machine-readable copy of the corresponding source code covered under GPL V2.0, LGPL V2.0, LGPL V2.1 or the other licenses with the obligation to do so, as well as the respective copyright notice thereof.

Contact Information: oss-cd-request@gg.jp.panasonic.com

# **Trademark Credit**

- HDMI, High-Definition Multimedia Interface and the HDMI Logo are trademarks or registered trademarks of HDMI Licensing Administrator, Inc. in the United States and other countries.
- USB Type-C and USB-C are trademarks or registered trademarks of USB Implementers Forum.
- PressIT is a trademark of Panasonic Corporation.
- Bluetooth and the logo are trademarks of Bluetooth SIG, Inc. Panasonic uses them under license.
- Microsoft, Windows, Internet Explorer and Microsoft Edge are the registered trademarks or trademarks of Microsoft Corporation in the United States and/or other countries.
- Safari is a trademark of Apple Inc., registered in the United States and other countries.
- Google and Android are trademarks of Google LLC.
- Firefox is a trademark of the Mozilla Foundation in the United States and other countries.

Even if no special notation has been made of company or product trademarks, these trademarks have been fully respected.

# **FCC STATEMENT**

This equipment has been tested and found to comply with the limits for a Class B digital device, pursuant to Part 15 of the FCC Rules. These limits are designed to provide reasonable protection against harmful interference in a residential installation. This equipment generates, uses and can radiate radio frequency energy and, if not installed and used in accordance with the instructions, may cause harmful interference to radio communications.

However, there is no guarantee that interference will not occur in a particular installation. If this equipment does cause harmful interference to radio or television reception, which can be determined by turning the equipment off and on, the user is encouraged to try to correct the interference by one or more of the following measures:

- Reorient or relocate the receiving antenna.
- Increase the separation between the equipment and receiver.
- Connect the equipment into an outlet on a circuit different from that to which the receiver is connected.
- Consult the dealer or an experienced technician for help.

#### **FCC CAUTION:**

**To assure continued compliance, follow the attached installation instructions and use only the provided power supply cord. Any changes or modifications not expressly approved by Panasonic Corp. of North America could void the user's authority to operate this device.**

**FCC RF Exposure Warning:**

• **This transmitter complies with FCC radiation exposure limits set forth for an uncontrolled environment for mobile use with minimum 8 inches (20 cm) spacing requirement between transmitter and all person's body (excluding extremities of hands, wrist and feet) during wireless modes of operation.**

<Only for wireless LAN if capable of transmission in the 5.150 to 5.250 GHz frequency band> This product is restricted to indoor use due to its operation in the 5.150 to 5.250 GHz frequency range.

Supplier's Declaration of Conformity

Model No. TY-WPR1, TY-WPB1, TY-WPBC1, TY-SB01WP

Responsible Party:

Panasonic Corporation of North America Two Riverfront Plaza, Newark, New Jersey 07102-5490

Contact Source:

Panasonic System Solutions Company of North America

1-877-655-2357

General Contact:

http://shop.panasonic.com/support

This device complies with Part 15 of the FCC Rules. Operation is subject to the following two conditions: (1) This device may not cause harmful interference, and (2) this device must accept any interference received, including interference that may cause undesired operation.

# **Disposal of Old Equipment Only for European Union and countries with recycling systems**

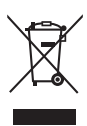

This symbol on the products, packaging, and/or accompanying documents mean that used electrical and electronic products must not be mixed with general household waste. For proper treatment, recovery and recycling of old products, please take

them to applicable collection points in accordance with your national legislation.

By disposing of them correctly, you will help to save valuable resources and prevent any

potential negative effects on human health and the environment.

For more information about collection and recycling, please contact your local municipality.

Penalties may be applicable for incorrect disposal of this waste, in accordance with national legislation.

#### **Information on Disposal in other Countries outside the European Union**

This symbol is only valid in the European Union.

If you wish to discard this product, please contact your local authorities or dealer and ask for the correct method of disposal.

#### Notice (U.S.A. only)

Disposal may be regulated in your community due to environmental considerations. For disposal or recycling information, please visit Panasonic website:

https://www.panasonic.com/us/corporate/sustainability.html or call 1-888-769-0149.

# **Customer's Record**

The model number and serial number of this product may be found on its rear panel. You should note this serial number in the space provided below and retain this book, plus your purchase receipt, as a permanent record of your purchase to aid in identification in the event of theft or loss, and for Warranty Service purposes.

## **Model Number Serial Number**

**Panasonic System Solutions Company of North America** Unit of Panasonic Corporation of North America

# **Executive Office :**

Two Riverfront Plaza, Newark, New Jersey 07102

Panasonic Testing Centre Panasonic Service Europe, a division of Panasonic Marketing Europe GmbH Winsbergring 15, 22525 Hamburg, F.R. Germany

# **Panasonic Corporation**

Web Site: https://panasonic.net/cns/prodisplays/

English